# **P800**

# **User's manual**

#### **Sony Ericsson P800**

#### **User's Manual**

#### **First edition (September 2002)**

This manual is published by Sony Ericsson Mobile Communications AB, without any warranty. Improvements and changes to this manual necessitated by typographical errors, inaccuracies of current information, or improvements to programs and/or equipment, may be made by Sony Ericsson Mobile Communications AB at any time and without notice. Such changes will, however, be incorporated into new editions of this manual.

Sony Ericsson Mobile Communications AB, 2002. All rights reserved.

Publication number:

User's Manual

EN/LZT 108 6039 P1A

The Bluetooth trademarks are owned by Bluetooth SIG, Inc.

Symbian and all Symbian-based marks and logos are trademarks of Symbian Limited.

"Memory Stick" is <sup>a</sup> trademark of Sony Corporation.

Beatnik is <sup>a</sup> trademark of Beatnik, Inc.

Java and all Java based trademarks and logos are trademarks or registered trademarks of Sun Microsystems, Inc. in the U.S. and other countries.

Other product and company names mentioned herein may be the trademarks of their respective owners.

Copyright © SyncML initiative Ltd. (1999-2002). All rights reserved.

Men In Black  $2^{TM}$  ©(2002) Columbia Pictures Industries, Inc. All rights reserved.

This product contains software copyright  $\odot$  Beatnik, Inc. 1996-2002. The user is granted non-exclusive, non-sublicensable rights to use <sup>a</sup> single copy of the Licensed Software solely in conjunction with the Licensee Product [i.e. the P800]. The user may not alter, transfer, modify, incorporate into or with other software or create <sup>a</sup> derivative work of any par<sup>t</sup> of the Licensed Software. No ownership rights to the Licensed Software and Documentation are transferred to the user. The user may not use the Licensed Software otherwise than as <sup>a</sup> par<sup>t</sup> of the equipment or software in which the Licensed Software has beenincorporated or for which they have been delivered. The user may not remove any proprietary, copyrights, trade secret or warning legend from the Licensed Software or Documentation or copies thereof. The user may not copy any Licensed Software, excep<sup>t</sup> for archival purposes. The user may not decompile or reverse engineer Licensed Software excep<sup>t</sup> to the extent permitted by compulsory law. The user may not furnish

any Licensed Programs or Documentation into any country in vioEnd-user license agreement for Sun™ Java™ J2ME™:

1. Restrictions: Software is confidential copyrighted information of Sun and title to all copies is retained by Sun and/ or its licensors. Customer shall not modify, decompile, disassemble, decrypt, extract, or otherwise reverse engineer Software. Software may not be leased, assigned, or sublicensed, in whole or in part.

2. Export Regulations: Software, including technical data, is subject to U.S. expor<sup>t</sup> control laws, including the U.S. Export Administration Act and its associated regulations, and may be subject to expor<sup>t</sup> or import regulations in other countries. Customer agrees to comply strictly with all such regulations and acknowledges that it has the responsibility to obtain licenses to export, re-export, or import Software. Software may not be downloaded, or otherwise exported or re-exported (i) into, or to <sup>a</sup> national or resident of, Cuba, Irak, Iran, North Korea, Libya, Sudan, Syria (as such listing may be revised from time to time) or any country to which the U.S. has embargoed goods; or (ii) to anyone on the U.S. Treasury Department's list of Specially Designated Nations or the U.S. Commerce Department's Table of Denial Orders.

3. Restricted Rights: Use, duplication or disclosure by the United States governmen<sup>t</sup> is subject to the restrictions as set forth in the Rights in Technical Data and Computer Software Clauses in DFARS 252.227-7013(c) (1) (ii) and FAR 52.227-  $19(c)$  (2) as applicable.

Any rights not expressly granted herein are reserved.

**Note** *Some of the services in this manual are not supported by all networks. This also applies to the GSM International Emergency Number 112. Please contact your network operator* or service provider if you are in doubt whether you can use a *particular service or not.*

#### **Important**

Your mobile phone has the capability to load, store and forward additional content, e.g. ring tone melodies. The use of such content may be restricted or prohibited by rights of third parties, including but not limited to restriction under applicable copyright laws. You, and not Sony Ericsson, are entirely responsible for additional content that you download to or forward from your mobile phone. Prior to your use of any additional content, please verify that your intended use is properly licensed or is otherwise authorised. Sony Ericsson does not guarantee the accuracy, integrity or quality of any additional content or any other third party content. Under no circumstances will Sony Ericsson be liable in any way for your improper use of additional content or other third party content.

# **Preliminary**<br>Contents

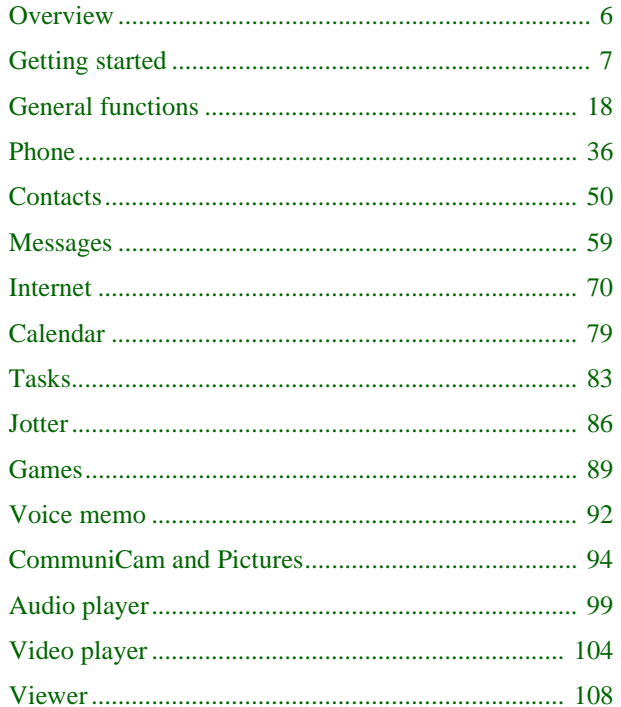

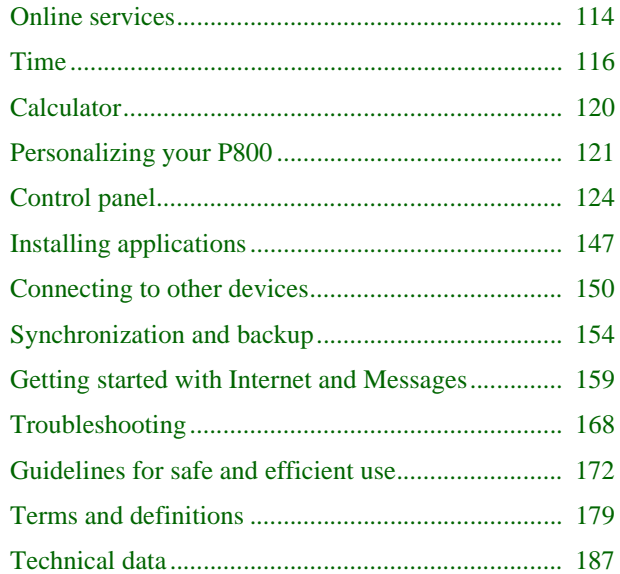

# **Preliminary Overview**

You have bought <sup>a</sup> very advanced smartphone. To learn to use the features, you should start by reading *Getting started*.

The P800 is <sup>a</sup> full-featured mobile phone, fully integrated with the other functions of the device, including third party applications. Like <sup>a</sup> computer, the P800 has <sup>a</sup> flexible and simple way of organizing applications and data. The built-in memory is available for photos, music, messages or applications. When space becomes limited, you can move files to <sup>a</sup> Memory Stick. You can also send data to another P800, email, upload it to <sup>a</sup> website, or transfer it to <sup>a</sup> PC.

The P800 includes useful features such as:

- •Audio player
- •**Contacts**
- •Personalized ring signals
- •Picture phone book
- •Voice dialling and voice answer
- •Office handsfree
- •Flight mode PDA use
- •Games
- •CommuniCam
- •Video player

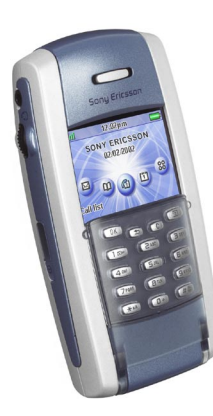

The complete P800 documentation consists of the following parts:

- User's manual.
- •Help texts in the P800.
- • Complementary information on the Internet, refer to *[www.sonyer](http://www.sonyericsson.com)icsson.com*.
- Information on the PC suite and Multimedia CD's.

This manual contains the following information:

- •What you need to know to ge<sup>t</sup> started using your P800.
- A presentation of the P800's general functions.
- A detailed description of each application in the P800.
- How to personalize and set up the functions of the P800, and how to install applications.
- • How to connect the P800 to other devices, and synchronize its data.
- How to set up the browser and messaging functions.
- •How to solve problems that might occur during use.
- •Guidelines for safe and efficient use.
- •Description of terms and abbreviations used in the manual.
- •Important technical information.

# **Preliminary Getting started**

### **The P800 package**

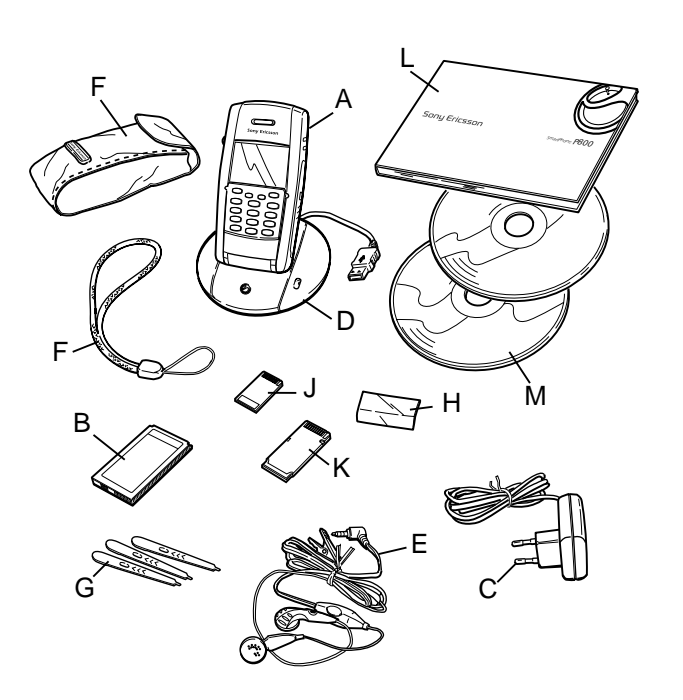

- **A** P800 with stylus
- **B**Battery
- **C**Travel charger
- **D**Syncstation with USB cable
- **E**Stereo headset
- **F**Protective bag and strap
- **G**3 extra styli
- **H** Cover flip replacement
- **J**Memory Stick Duo
- **K**Memory Stick Duo adapter
- **L**User´s Manual package
- **M**2 CDs, PC Suite for P800 and Multimedia for P800

**Note** If your package does not include all the listed items above, *please contact your retailer.*

**Note** Before you can use your P800 you need to insert the SIM *card, and insert and charge the battery. Always detach the* charger and turn off the phone before you insert or remove the *SIM card.*

# **P800 outline**

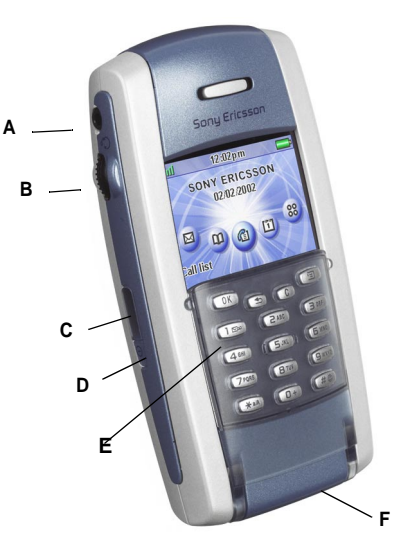

- **A** Connector for stereo headphones
- **B** Jog Dial for navigating through menus and more
- **C**Infrared por<sup>t</sup> for communication
- **D**On/Off button
- **E**Flip with Keypad (in closed position)
- **F**Connector for accessories

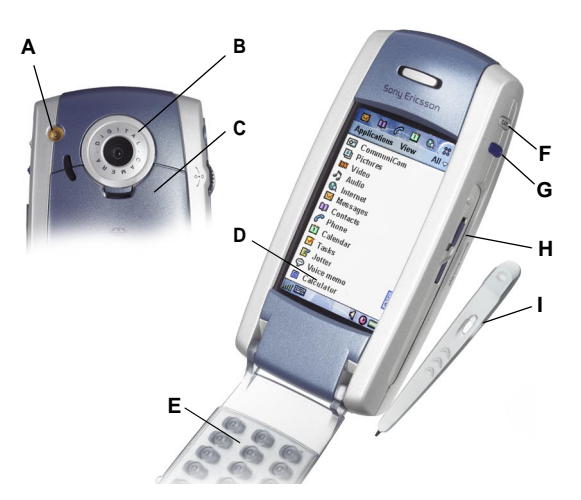

- **A**External antenna connector (on the rear side)
- **B**CommuniCam lens (on the rear side)
- **C**Battery compartment (on the rear side)
- **D**Touchscreen
- **E**Flip (in open position)
- **F**Shutter release for the CommuniCam
- **G**Internet button for activation of the browser
- **H**Slot for Sony Memory Stick Duo™ (under the stylus)
- **I**Stylus for writing on the screen

# **Preliminary** *Applications - Flip closed*

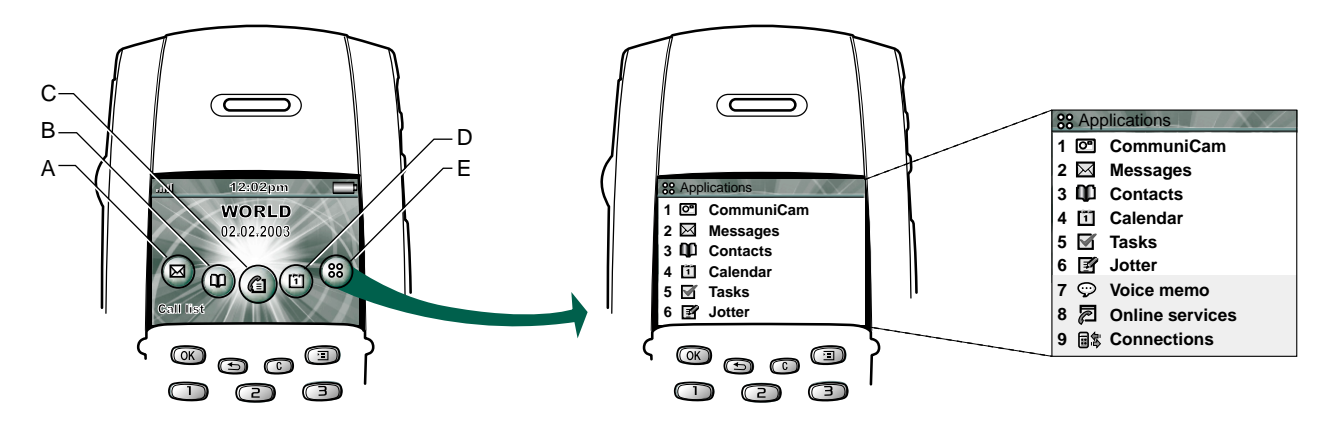

- **A**Shortcut to the Messages application
- **B**Shortcut to the Contacts application
- **C**Shortcut to the Call list application
- **D**Shortcut to the Calendar application
- **E**Shows all Flip closed applications

The P800 works in different operational modes.

With the Keypad Flip closed, the P800 can be used like <sup>a</sup> conventional mobile telephone with the added benefit of the Jog Dial.

You can select between the four most important applications by rotating the Jog Dial. You start the selected application by pressing the Jog Dial inward or pressing the  $\overline{(\alpha\alpha)}$  key.

If you select the Applications icon, all applications that can be used with the Flip closed are shown in <sup>a</sup> list. Rotate the Jog Dial to select an application, and press the Jog Dial or press the  $\widehat{(\alpha)}$ key to start the application.

At any time you can open the Flip to continue working in the more comprehensive flip open mode. Closing the flip generally ends an activity. (Multimedia will however continue playing.)

# **Applications - Flip open**

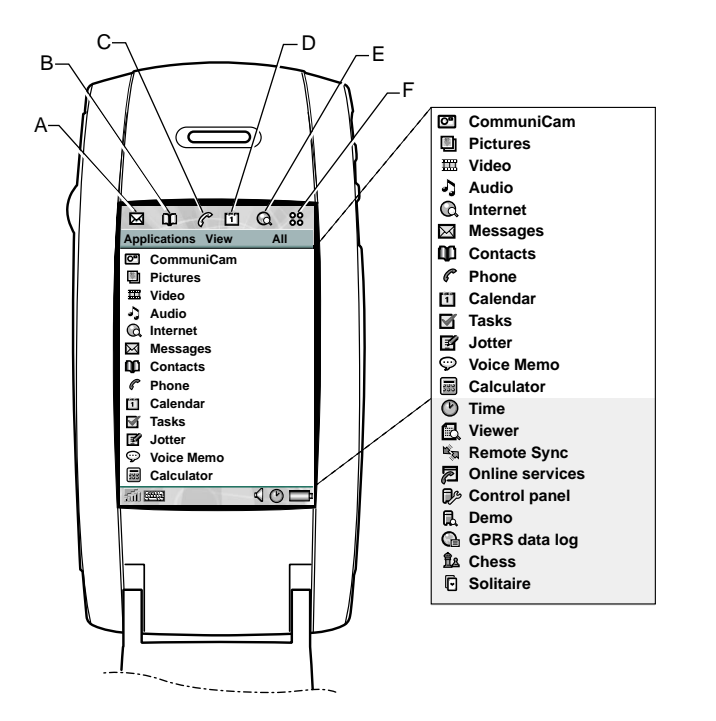

- **A**Shortcut to the Messages application
- **B**Shortcut to the Contacts application
- **C**Shortcut to the Call list application
- **D**Shortcut to the Calendar application
- **E**Shortcut to the Internet application
- **F**Shows all Flip open applications

When the Flip is opened, the large touch-screen is revealed. In this mode, the stylus can be used to navigate and enter data. The Jog Dial provides further navigation and selection capability.

Text can be entered using natural handwriting on the screen. An on-screen keyboard is also available at all times. Symbol and special character keyboards can be selected when required.

With the Flip open, you can select between the five most important applications, either by tapping the icon with the stylus, or by rotating and pressing the Jog Dial.

If you select the Applications icon, all applications are shown in <sup>a</sup> list. Tap the application with the stylus, or rotate and press the Jog Dial to start the application.

The Flip can also be removed. A virtual flip is then available, making it possible to work in both operational modes.

### **Jog Dial**

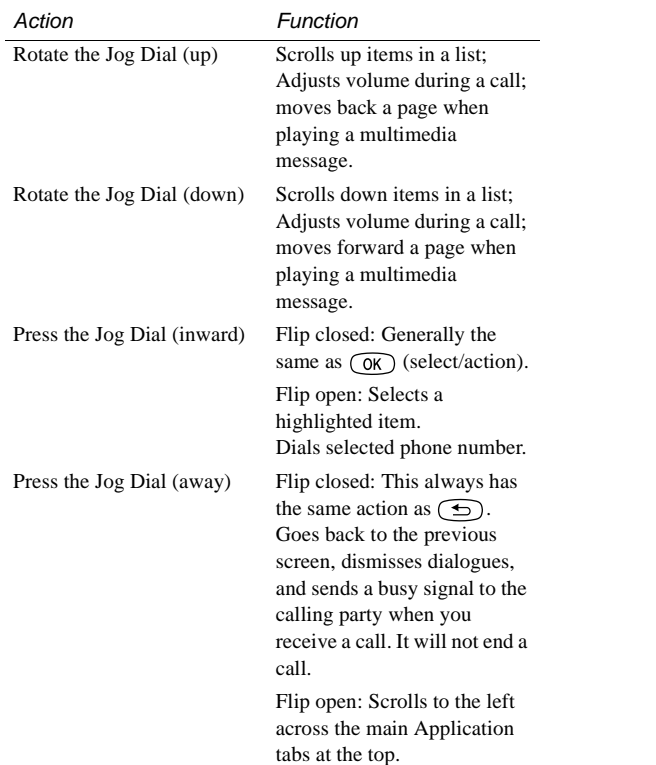

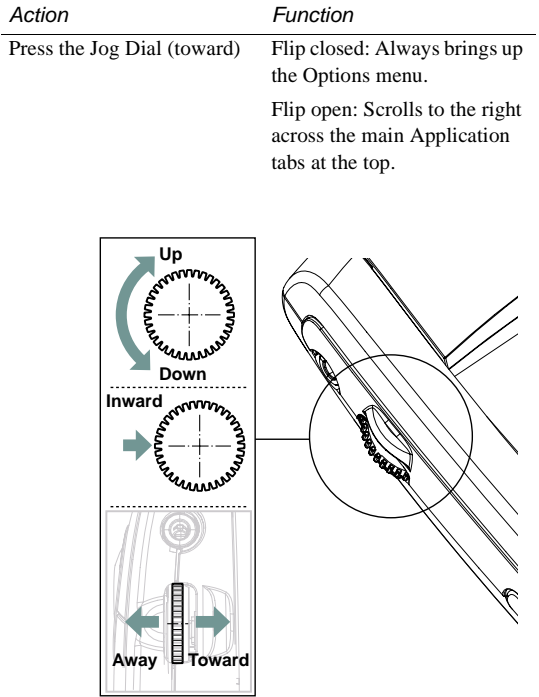

# **The SIM card**

When you register as <sup>a</sup> subscriber with <sup>a</sup> network operator, you ge<sup>t</sup> <sup>a</sup> SIM (Subscriber Identity Module) card. The SIM card contains <sup>a</sup>computer chip that keeps track of your phone number, the services included in your subscription, and your phone book information, among other things.

A PIN (Personal Identity Number) code is supplied with the SIM card from your operator and must be entered when switching on your P800.

The SIM card is placed under the battery.

**Tip** *You can also store SIM card*

data, such as contacts, in the phone's own memory. It is possible *to export/import data between these media.*

# **Battery**

The battery that comes with your P800 may not be charged. You should charge the battery for at least 4 hours before you use it for the first time.

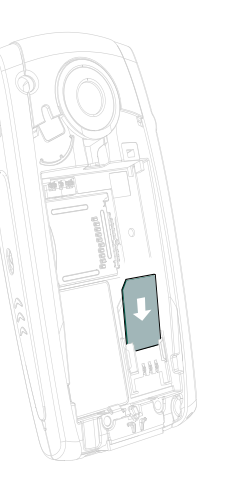

Should you need to discharge the battery, simply use your P800 as usual until the battery runs out of power.

Charge the battery by using the charger supplied with your P800. You can also use other battery chargers that have been supplied with other Ericsson mobile phones using the same connector plug, for example T28, R320s.

**Warning!** *Avoid direct sunlight. Extremely high temperatures reduce the capacity of the battery permanently.*

### **Battery insertion and removal**

### *To insert the battery*

- 1. Ensure that the flip is closed.
- 2. Place the battery into the battery compartment and close the lid.

#### *To remove the battery*

1. Ensure that your P800 is turned off.

**Note** *It is important that you always turn off your P800 before removing the battery. Failure to do so can result inloss of information.*

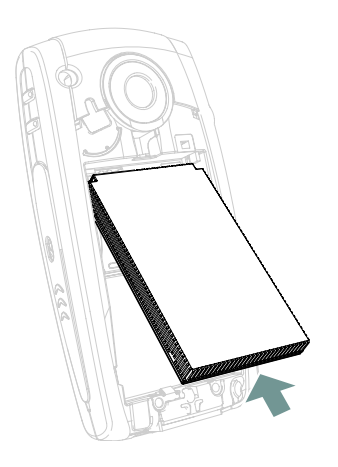

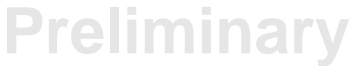

- 2. Remove the battery lid by pulling down the release catch.
- 3. Take out the battery.

### **Charging the battery**

**Warning!** *The mains (power) supply plug may look different depending on the mains socket in your country. Do not connect the AC-plug-in unit to any other item than your Sony Ericsson Travel Charger or other compatible Sony Ericsson / Ericsson chargers with the same plug.*

- When the battery needs to be charged, <sup>a</sup> beep is heard, the indicator light (on the top of your P800) blinks red and <sup>a</sup> battery low message appears on the screen.
- The battery can be charged whenever you want without affecting its performance. However, using your P800 while charging lengthens the charging time.

#### *To charge the battery*

The P800 can be charged either switched on or off.

1. Make sure the battery is attached to your P800 and the lid is closed.

2. Connect the charger to the P800 at the flashsymbol on the P800's connector.The flashsymbol on the charger plug must face upwards.

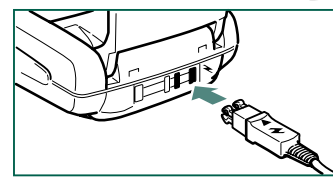

#### **Warning!** *If the guidance-*

pins on the charger plug are damaged, do not try to connect the *charger. If you do, you might damage the P800.*

3. Connect the charger to the mains

Charging is indicated by the battery meter on the screen pulsing continuously, and the indicator on top of the P800, showing <sup>a</sup> steady red light (or green, if the P800 is turned on).

**Note** *When the battery is completely discharged, or new, it may take up to 30 minutes before the battery charging icon appears in the screen.*

- 4. Wait approximately 4 hours or until the battery meter on the screen is full and the indicator on the top of the P800 shows <sup>a</sup> steady green light.
- 5. Remove the charger by tilting the plug upwards.

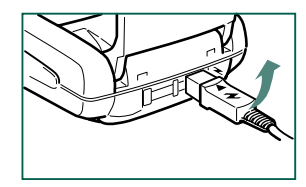

# **Memory Stick Duo**

With the Sony Memory Stick Duo™ you can easily save still images, music, voice and computer data and applications. If your phone memory runs low, you can transfer the content from the phone memory to the Memory Stick Duo. You can thenmove the Memory Stick Duo to another P800 toshare the information.

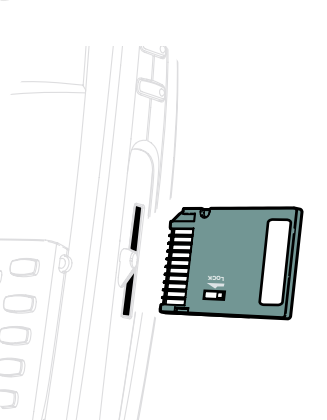

When your P800 is connected to <sup>a</sup> PC, you can use the P800 to read from and write

to <sup>a</sup> Memory Stick Duo.

For more information on how to move data to and from theMemory Stick, refer to *"Folders"* on page 18.

### *To insert the Memory Stick Duo*

- 1. Remove the stylus by pushing it upwards.
- 2. Insert the Memory Stick Duo in the slot, with the connector side facing you (see picture).

Make sure it is securely inserted. A click should be heard.

**Warning!** *Improper insertion may damage your P800 and the Memory Stick Duo.*

#### *To remove the Memory Stick Duo*

- 1. Remove the stylus.
- 2. Press the edge of the Memory Stick Duo using your fingernail or the stylus to release it.You will hear <sup>a</sup> click as it is pushed out of the slot.

**Note** *Take care when removing the the Memory Stick Duo to avoid dropping it.*

### **Memory Stick Duo Adapter**

Your P800 uses the shorter memory stick variant, Memory Stick Duo. Memory Stick Duo is around <sup>a</sup> third the size and half the weight of <sup>a</sup> regular sized Memory Stick

Use the Memory Stick Duo Adapter when using your Memory Stick Duo in <sup>a</sup> device (camera, MP3 player, for example) equipped with <sup>a</sup> regular sized Memory Stick. Insert your Memory Stick Duo according to the picture on the adapter.

**Warning!** *Do not insert <sup>a</sup> Memory Stick Duo adapter into <sup>a</sup> Memory Stick slot without Memory Stick Duo. This may damage the product. Please ensure that the adapter's connector side is inserted first.*

For more information about Sony Memory Sticks, visit *[www.memorys](http://www.memorystick.com)tick.com*.

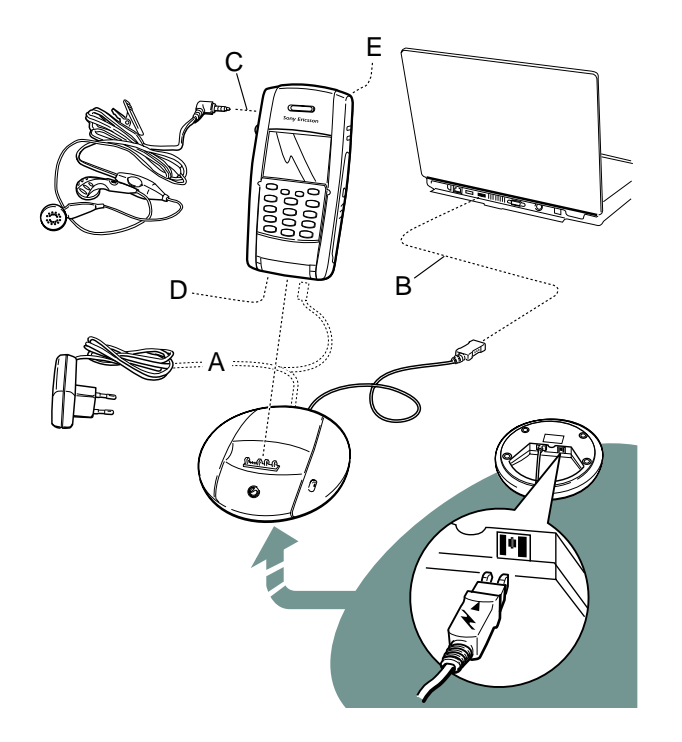

# **Connecting the accessories**

- **A** The travel charger is connected to the desk stand or to the P800.
- **B**The USB cable from the desk stand is connected to <sup>a</sup> PC.
- **C**The headset is connected to the P800.
- **D**Other accessories can be connected to the connector at the bottom.
- **E** An external antenna can be connected to the connector at the rear.

The wrist strap is placed in the holder beneath the battery and routed out through the slot in the battery compartment lid.

**Warning!** *If the guidance-pins on the charger plug are* damaged, do not try to connect the charger. If you do, you might *damage the P800.*

# **Services**

You need the following services to use the functions of the P800:

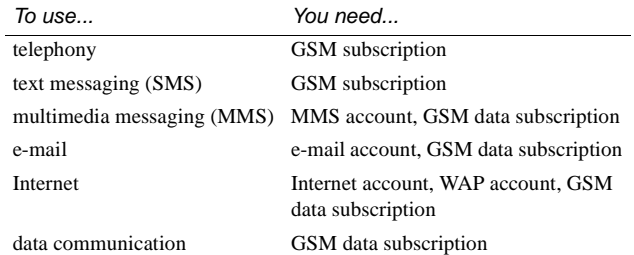

Although the manual covers the modes of operation in detail, it is very important to remember that many of the functions described are dependent on them being available from your network operator and Internet service provider. Please consult your network operator and Internet service provider for more information about the services that are available to you.

**Note** *To keep track of the cost using data connections, <sup>a</sup> GPRS data log is available. See "GPRS - data logs" on page 166.*

# **First time start-up**

- 1. Press the On/Off button to turn on your P800, keeping the flip closed.
- 2. Enter your PIN when the dialogue box appears and press  $(x)$ , press  $(x)$  to delete a digit.
- When the P800 is turned on for the first time, the **Setup Wizard** will be started automatically, and guide you through the essential settings. Follow the instructions on the screen.

### *The different steps in the Setup Wizard*

- 1. You will be prompted to open the flip.
- 2. Information on the wizard.
- 3. Calibrating the screen.
- 4. Setting the location.
- 5. Setting date, time and formats.
- 6. More information about the Jog Dial, text entry and status bar.
- 7. Setup complete.

### **Demo application**

The Demo application demonstrates some of the most common functions in your P800.

#### *To start the Demo*

- 1. Select the Applications icon  $\left| \begin{smallmatrix} 0 & 0 \\ 0 & 0 \\ 0 & 0 \end{smallmatrix} \right|$
- 2. Select the demo icon  $\boxed{B}$ . The demo is started.

#### *To stop the Demo*

- Tap the screen or rotate the Jog Dial to stop the demo. The demo is also stopped at:
	- An incoming call.
	- An incoming text or multimedia message.

## **Making and receiving calls**

### *To make <sup>a</sup> call*

• Enter the area code and phone number, and press the Jog Dial inward or press  $\widehat{(\alpha\kappa)}$  to make the call.

#### *To end <sup>a</sup> call*

• Press the Jog Dial inward or press  $\overline{\mathsf{OK}}$  to end the call.

#### *To receive <sup>a</sup> call*

• Press the Jog Dial inward or press  $\circledcirc$  to answer an incoming call.

### **Care instructions**

Your P800 is <sup>a</sup> highly sophisticated electronic device. To ge<sup>t</sup> the most out of it, please make sure that you follow this advice:

- Keep the P800 in its protective bag when not using it.
- Use <sup>a</sup> commercial glass screen cleaner sprayed on <sup>a</sup> cloth, when you clean the screen.
- Use only the stylus to tap on the screen.

See chapter *"Guidelines for safe and efficient use" on page 172* for more information how to take care of your P800.

# **Preliminary General functions**

This chapter describes <sup>a</sup> number of general functions that are the same for many applications in your P800.

### **Icon views**

The P800 can presen<sup>t</sup> the applications in two ways:

- List view (small icons appears in one column)
- •Icon view (large icons in two columns)

# **Folders**

On the right of the menu bar is the *folders menu*. Folders are used to organize user data, for example contacts, jotter entries, or task lists, into user definable sets.

Each application has its own set of folders: <sup>a</sup> folder created in one application is not visible in another.

In list view, the folder menu is used to organize your entries. In detail view, the folder menu allows you to change the folder of the current item.

Every item created in an application is always assigned to <sup>a</sup> single folder, by default the same folder as displayed in list (or detailed view). There are three recommended folders for most applications: **Unfiled, Personal,** and **Business**.

In list view, there is <sup>a</sup> super-folder called **All,** which, when selected, displays items from all folders. **All** is the default value in list views and when an application is first launched.

You can add folders or change the names of existing folders through the **Edit Folders** menu item. A folder can only be deleted if it is empty. Not all folders can be deleted.

You use folders to move items to and from the Memory Stick. When <sup>a</sup> Memory Stick is available in the P800, the folders on it are shown in the folders menu.

# **Common functions**

### **Zooming**

You can change the size of the screen fonts between Small, Medium or Large. From the menu bar, select **Edit <sup>&</sup>gt; Zoom.**

## **Find**

The Find function searches through all the items stored in an application. The standard **Find** dialogue contains <sup>a</sup> single text edit box with two buttons, **Find** and **Cancel**. Selecting **Find** starts the search, **Cancel** closes the **Find** dialogue.

In some applications, for example Messaging, Find may be more complicated:

- the size of each message is so large that you may want to restrict the search to the current message only.
- • folders are potentially more significant, so you may want to restrict the search to the current folder only.

### **Sorting your files**

You can sort the files you have stored in your P800. By sorting your files, you choose in which order you want the files to be displayed on the screen. You can choose between four different ways:

**Type:** The different file types are sorted together in the list.

**Size:** The largest file (size in kB) is displayed at the top of the list, and the smallest at the bottom of the list.

**Date:** The latest file you saved in your P800 is displayed at the top of the list.

**Name:** The files are displayed in alphabetical order, from top to bottom.

**Note** *Sort is not valid for all applications.*

### **Beaming**

It is very convenient to be able to exchange data using infrared or Bluetooth™ wireless technology when "beaming" between two devices that suppor<sup>t</sup> the exchange standards.

For example, one user selects an item in the Pictures application and then enters the menu **Pictures <sup>&</sup>gt; Send as <sup>&</sup>gt; IR**, and the two users align their devices.

The receiving user usually does not have to initiate anything provided that the infrared or Bluetooth wireless technology is enabled. As <sup>a</sup> precaution, however, the recipient does have the opportunity to accep<sup>t</sup> or reject the item sent and has the option to view it after saving.

**Save** saves the item into the destination application and then optionally opens the application to show the item just saved.

## **Methods for storing data**

Your P800 can store data in three different ways:

- SIM card (Only for phone numbers and associated names). See *"Managing the SIM phone book" on page 56*.
- • Phone memory (12 MB of capacity for storing pictures, messages, music, applications and so on).
- Memory Stick (Expansion memory. There are several alternatives with different amounts of memory on the market). See *"Folders" on page 18*.

# **Getting help**

From the menu bar select **Edit <sup>&</sup>gt; Help** or **View <sup>&</sup>gt; Help** to ge<sup>t</sup> to the inbuilt help system. The help system uses two views:

- The *Topics view* shows all available topics, for example both the topics connected to <sup>a</sup> specific application and general topics.
- •The *Detail view* presents the title and text of <sup>a</sup> single topic.

The Topics view allows you to select <sup>a</sup> topic, which opens the detail view/text view and displays the selected topic. You can also set the zoom level and exit the Help system.

Also, in many dialogue boxes it is possible to select the help icon in the upper right corner to ge<sup>t</sup> help.

# **Icons**

### **Application icons**

An application icon starts its application when you select it. Below are the default application icons that you can see in the screen when the flip is closed, or in the application picker when the flip is open. A list of more application icons is available in the application launcher.

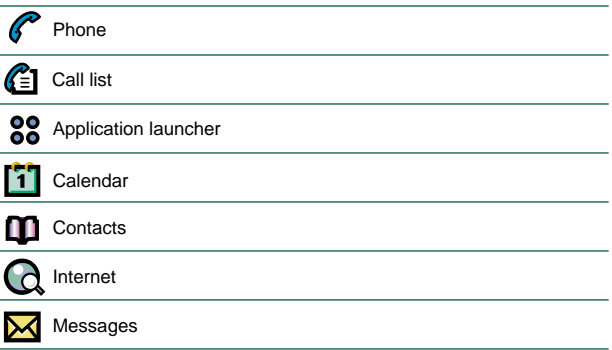

# **Producators and status bar icons**<br> **Predicators and status bar icons**<br> **Predicators and status bar icons**

These icons appear in the flip closed standby screen or in the status bar when the flip is open. They indicate status for several functions or that something has happened, for example, the P800 has received <sup>a</sup> text message. .

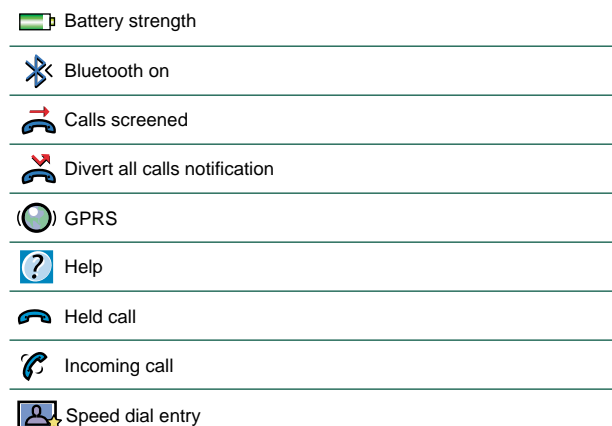

When the flip is open, you can often select the icons to ge<sup>t</sup> more detailed information or start an application.

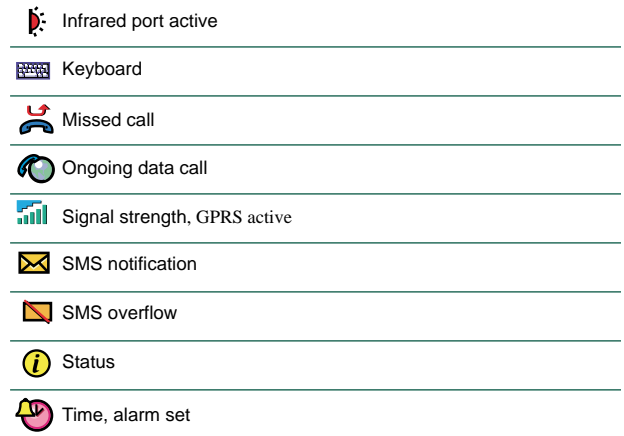

# **Flip closed - overview**

This chapter describes how your P800 works with the flip closed. With the flip closed the P800 behaves very much like an ordinary mobile telephone.

The screen is not touchsensitive when the flip is closed; therefore you operate the P800 by pressing the keys.

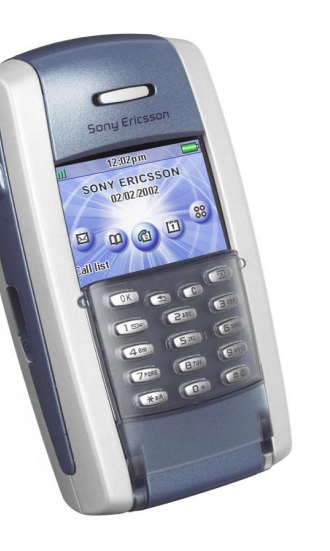

## **Keypad**

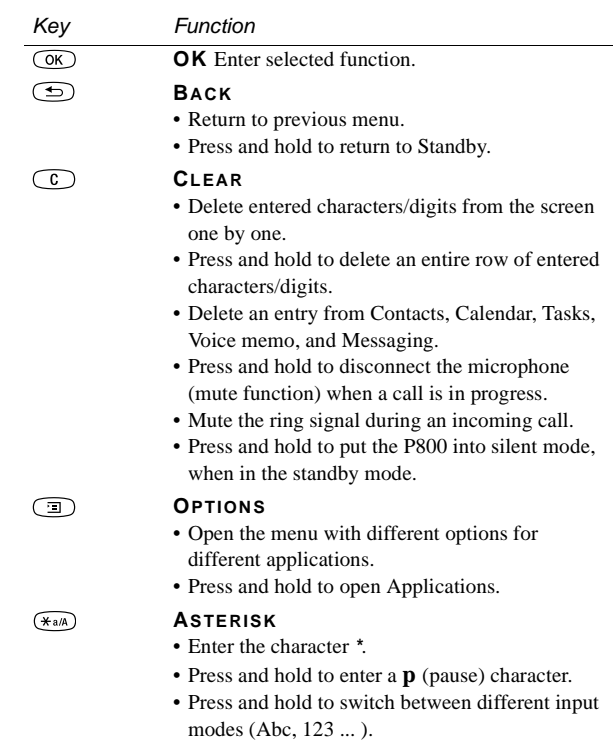

# **Standby view**

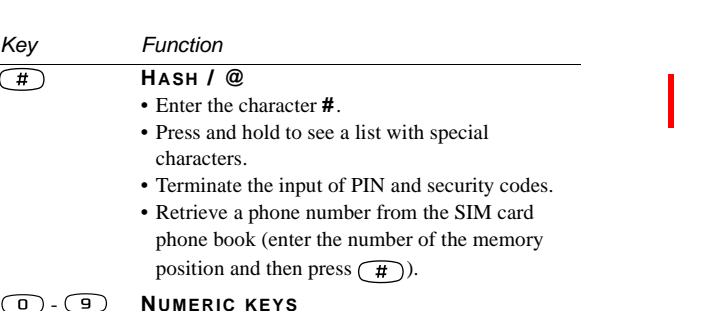

#### **NUMERIC KEYS**

- Enter the digits 0 to 9.
- Enter associated characters or perform associated functions, for example:

Press and hold  $\bigcirc$ , to enter the international character '+'.

Press and hold  $\bigcap$ , to dial your voice mail.

• Press and hold any of the keys  $\left(2\right)$  -  $\left(9\right)$  to reach <sup>a</sup> contact beginning with <sup>a</sup> specific letter.

When you switch your P800 on, the standby view is displayed. This view is displayed only in flip closed mode and containsconfigurable shortcuts (see the section *Application shortcuts* below) to other applications. Also, when

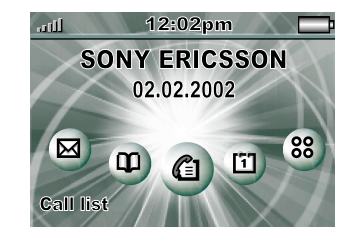

closing the flip, you always return to the standby view.

There are five application shortcuts in the standby view. The selected application is highlighted and its name is shown at the bottom left of the screen above the  $\widehat{(\alpha K)}$  key. Press **Jog Dial** or  $\circ$  to start the application.

There are also 6 icon positions, 3 at each side of the screen, for temporary indicators such as missed calls and unread messages.

#### **Options menu**

Press  $\binom{m}{r}$  or press the Jog Dial towards you to open the standby options menu to ge<sup>t</sup> access to keylock, battery status, missed calls and more.

#### **Application shortcuts**

It is very convenient to have shortcuts to the applications you use most frequently in the standby view. Change the shortcuts in the following menu in flip open mode:

Key  $\tau$ 

**Control panel <sup>&</sup>gt; Device <sup>&</sup>gt; Flip closed shortcuts**

### **Background Image**

You can change the background image (wallpaper) in flip open mode, go to **Control panel <sup>&</sup>gt; Device <sup>&</sup>gt; Display.**

**Tip** *More background images can be found on the Multimedia for P800 CD, delivered with your P800.*

### **Status bar**

The status bar on top of the screen displays:

Signal strength. Varies from very low to full signal. Indicates also the status of your GPRS connection.

**12:02 pm** Time. Shows the current time and indicates activated alarms.

Battery. Indicates current battery level (zero to four units) and charging status.

**Note** *More information about battery status and GPRS can be found in Options menu <sup>&</sup>gt; Status*

## **Applications in flip closed mode**

Select  $\begin{bmatrix} 28 \\ 60 \end{bmatrix}$  to list all the applications that can be started with the flip closed.

## **Call list**

The Call List displays the latest calls either outgoing, incoming or missed. Press the Jog Dial or  $\widehat{(\alpha)}$  to call selected entry. Activated from the standby view only.

#### m **Contacts**

Displays <sup>a</sup> list of your contacts. Select <sup>a</sup> contact to view associated contact data. Then press the Jog Dial or  $\widehat{(\alpha)}$  to make <sup>a</sup> call.

### **Messages**

You can read, create, send and delete text (SMS), multimedia (MMS) and e-mail messages in this view.

### **Calendar**

The Calendar view displays entries, if any, for the current day. Use the Jog Dial to ge<sup>t</sup> more information about <sup>a</sup> selected entry or to change day.

*Example*

**Tuesday 29 January**

**11:00 Lunch with A. Eriksson**

**14:00 Project meeting**

#### $\blacktriangledown$ **Tasks**

Keeps track of your tasks. Set due date, alarm, priority, and so on, for all your tasks and let your P800 remind you on time.

**General functions**

#### $\mathbb{F}$ **Jotter**

Displays <sup>a</sup> list of stored entries. In detailed view, the whole entry can be seen. With  $\widehat{\mathbb{F}}$ , it is possible to edit or make a new entry via the keypad. It is not possible to make, edit or view <sup>a</sup> drawing in this mode.

#### ା© **Voice Memo**

Your P800 can be used like a voice recorder. Use  $\widehat{I}$  to play, create <sup>a</sup> new or delete an old memo.

#### ∣⊡ **CommuniCam**

In CommuniCam view the screen becomes <sup>a</sup> viewfinder. Pressthe CommuniCam button or the Jog Dial to take <sup>a</sup> photo.

**Tip** *The CommuniCam button is also <sup>a</sup> shortcut to the CommuniCam application.*

#### **Online services**k

Your service provider might offer different services reachable from your P800. For example: weather forecasts, financial information or newsletters. Contact your service provider for more information.

### **Connections**

Set the way you communicate with your PC or other device. Select between infrared, Bluetooth wireless technology and cable. In the cable menu, you also select whether the P800 is going to operate as <sup>a</sup> modem or not.

#### **Selecting and starting applications**

Rotate the Jog Dial to select an application. In the standby view, the selected application becomes coloured and slightly enlarged and the name is shown down to the left of the screen, just above the  $\widehat{(\alpha K)}$  key on the keypad. Press the Jog Dial or  $\widehat{(\alpha K)}$  on the keypad to start the selected application.

**Tip** In  $\boxed{88}$  view, it is also possible to start an application by *pressing its specific number.*

### **Closing applications**

The current application automatically closes and the data is saved when you return to the standby view or switch to another application.

### **Entering text in flip closed mode**

When you press <sup>a</sup> key, <sup>a</sup> pre-edit box with different characters is shown on the toolbar: wxyz9

If the same key is pressed again, the next character in the preedit box will be selected.

The  $\bigcap$  key deletes the character to the left of the cursor. If continuously pressed, the  $\widehat{f}$  key deletes several characters and then whole words.

#### **Inserting text**

There are four text entry types:

- Abc initial uppercase letter, the rest lowercase. Default for each new text edit field.
- •123 – numeric entry only.
- •ABC – uppercase entry.
- •abc – lowercase entry
- In text edit mode, press  $\widehat{\mathbf{a}}$  and choose **Text Options** > **lnput** type to select text entry type.
- A short press on  $\widehat{A}$  toggles the input types in text edit mode.

#### **Inserting symbols**

In text edit mode, press and choose **Text Options > Add symbol** to select an item from the symbol selector table. Use Jog Dial to select the row and press  $OR$ . Then scroll within the row to select a symbol and press  $\widehat{(\alpha)}$ .

### **Virtual flip**

The virtual flip is to be used when you have physically removed the flip and want to use your P800 in flip closed mode.

The virtual flip gives you the same functionality as the real flip keypad. Enter numbers and characters using your stylus.

Select  $\boxed{\Leftrightarrow}$  to open the virtual flip. Select  $\boxed{\blacksquare}$  to close the virtual flip.

See the chapter *"Removing and attaching the flip keypad"* on page 32" on how to remove the flip and activate the virtual flip.

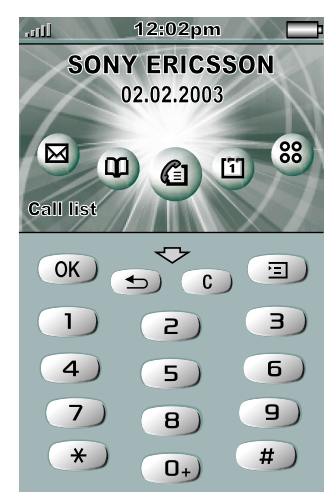

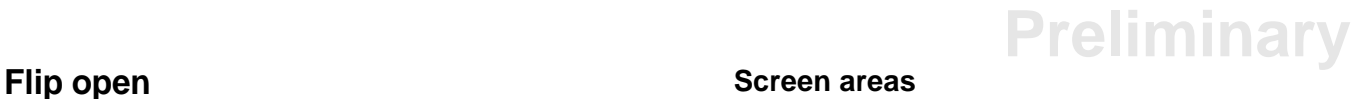

This chapter describes what functions are available with the flip open.

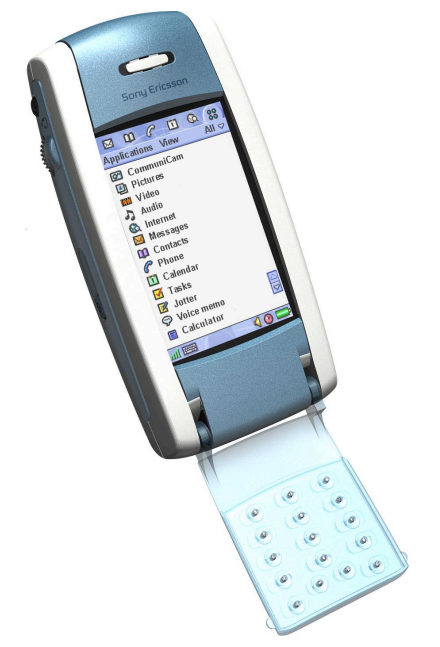

### **Screen areas**

In the flip open mode the screen is touch sensitive. The screen is divided into <sup>a</sup> number of areas, see the figure and table below..

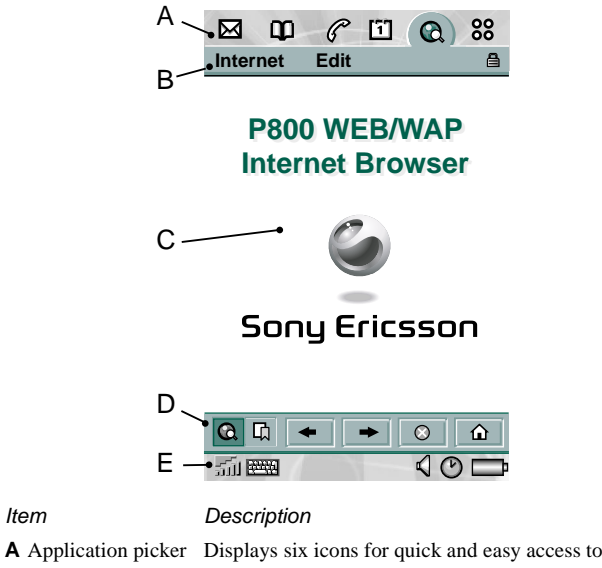

the most common applications, customizable.

**Navigation** In flip open mode navigation is carried out using the stylus and tapping selected items and by using the Jog Dial, see the chapter *"Jog Dial"* on page 11". **Calibration**The screen is pre-calibrated to factory settings. However, this may not necessarily agree with how you use the stylus. Calibration is calculated by the average stylus tap speed and the location of the stylus tap on selection. *To recalibrate the screen*1. Select **Applications <sup>&</sup>gt; Control panel <sup>&</sup>gt; Device <sup>&</sup>gt; Display.** 2. Tap **Calibrate** and the calibrate screen appears. 3. Tap once at the centre of each of the three calibration points in numerical order. 4. Tap **Yes** or **No** to accep<sup>t</sup> or reject the new settings. *To restore the factory settings* 1. Select **Applications <sup>&</sup>gt; Control panel <sup>&</sup>gt; Device <sup>&</sup>gt; Display.** 2. Tap **Calibrate** and the calibrate screen appears. 3. Press Jog Dial - the text "Factory settings restored" is shown and you are taken back to the screen. **B** Menu bar Usually, contains two menus on the left, and a *folder menu* on the right. The two left-hand menus always have the same form:• the *application menu*, whose name is *always* the same as the application, and which contains the system services used by most applications, such as **Find**, **Send as**, and **Delete**.• the *edit menu*, with editing items such as **Cut, Copy, Paste, Zoom, Preferences** and **Help C** Application space Applications use this central area of the screen in <sup>a</sup> way that is appropriate to the information that they display. Many of the built-in applications are based on two standard view layouts: <sup>a</sup> *list view* and <sup>a</sup> *detail view***D** Button bar Optionally, an application view displays a button bar at the bottom of the application space, containing useful controls and shortcuts. Not all application views require <sup>a</sup> button bar. **E** Status bar Displays device status information such as signal strength, battery and device information. Settings for sounds and time. On-screen keyboard. Temporary indicators such as missed calls and unread messages.

# **Entering text** - Flip open

This section describes how to enter text in flip open mode. See *"Entering text in flip closed mode"* on page 25 on how to enter text in flip closed mode.

There are two ways of entering text with the flip open:

- Use the on-screen keyboard  $\equiv$  found at the bottom of the screen.
- Write directly on the screen using the stylus.

#### **On-screen keyboard**

In text edit mode, select the keyboard icon and then select characters. Select **Done** when ready.

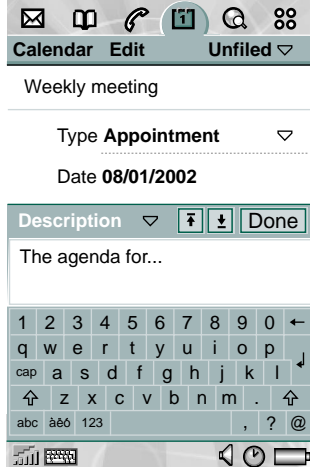

At the bottom left of the keyboard you can choose between three keyboard layouts with different character sets. Tap one of the following keys:

**abc** - standard characters

- **àëó** international characters
- **123** numeric characters and currencies

The current input field is shown to the left in the top bar of the keyboard. Tap the arrows or rotate the Jog Dial to change input field. The keyboard top bar also contains <sup>a</sup> drop-down menu with **Cut**, **Copy** and **Paste.** When copying or cutting, the text must be selected first.

#### **Handwriting recognition**

Handwriting recognition translates stylus gestures into letters, numbers or other characters, and displays these characters as text. Handwriting recognition is only active when needed, that is, when focus is currently on <sup>a</sup> text input field in an application view or in <sup>a</sup> dialogue that needs an text entry.

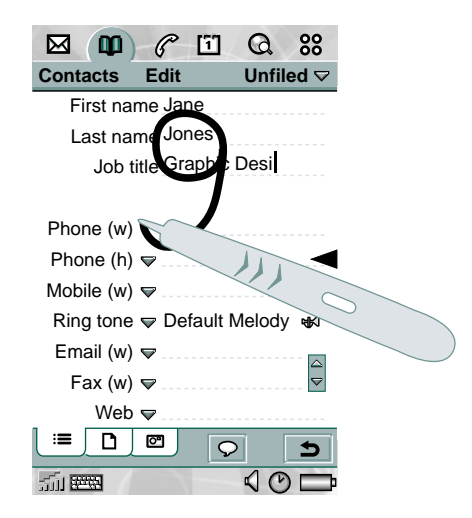

The text mode screen is split into an upper and <sup>a</sup> lower part, by an arrow in the middle of the right edge. Write lowercase letters below the arrow and uppercase in line with it. Write numbers above the arrow.

**Note** *Most letters can be written in different stroke styles, see the tables below. The style itself does not matter when making letters upper- or lowercase, this depends only on the position on the screen.*

#### **Letters**

Lowercase letters are written below the arrow and uppercase letters in line with the arrow.

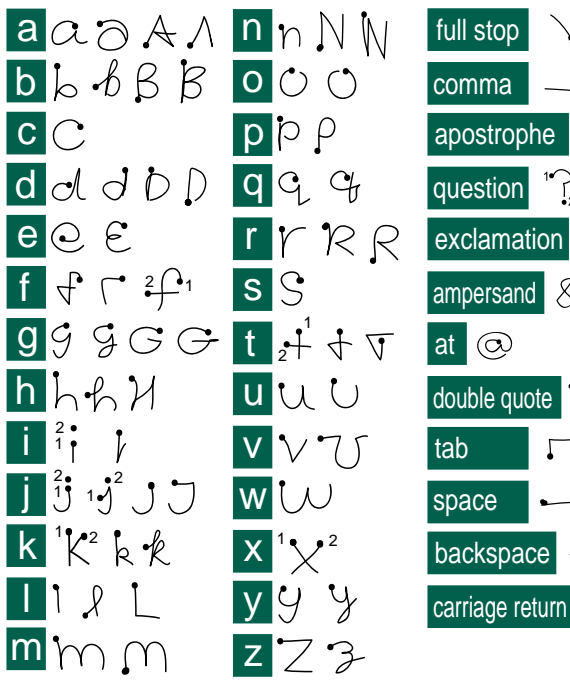

12&&

#### **Accented letters**

Write the character as described above, then write the accent above the arrow.

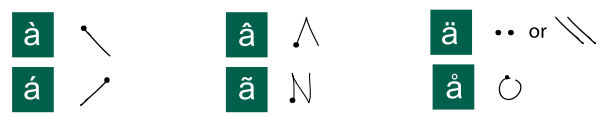

**Note** *Start each stroke at the dotted end.*

### **Numbers**

Numbers are written above the arrow.

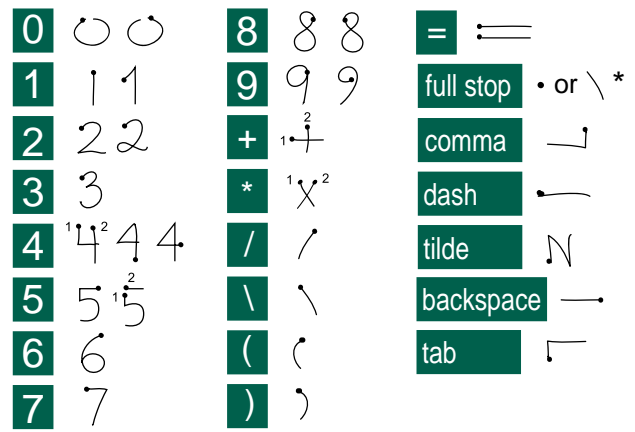

**Note** *Start each stroke at the dotted end.*

**Note** *Start each stroke at the dotted end.*

#### **Extended characters**

Write the character above the arrow, then insert the character l (written from bottom to top) before writing the extended character. See the *Handwriting recognition* help topic for information on how to write these characters.

# **Removing and attaching the flip keypad**

#### *To remove the Flip*

1. Use your fingernail to gently lift up and push the cover plate under and away from the keypad, see picture below.

**Note** *Be careful with the touch-sensitive screen. Never use <sup>a</sup> sharp object like <sup>a</sup> screwdriver.*

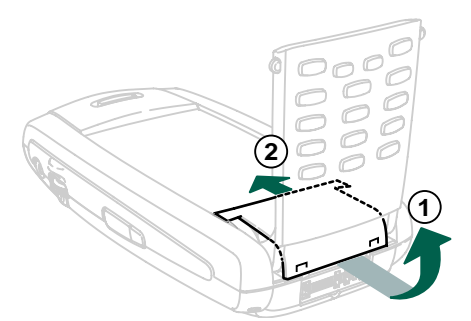

2. Unlock the catch and lift away the keypad.

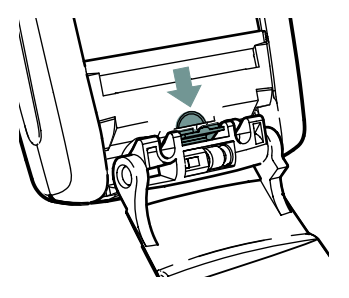

3. Attach the flip replacement by first placing the small hooks by the screen and then press on the curved front par<sup>t</sup> until it is securely fixed.

#### *To attach the Flip*

- 1. Use your fingernail to gently lift up and push the flip replacement.
- 2. If needed, turn the hinge on the keypad to the correct position, see the figure below.

3. Attach the keypad to the P800.

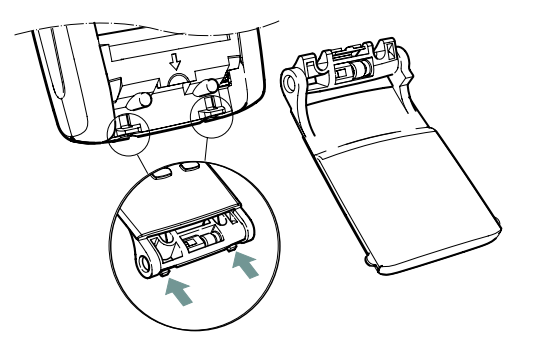

4. Secure the flip by pressing the catch until you hear <sup>a</sup> click.

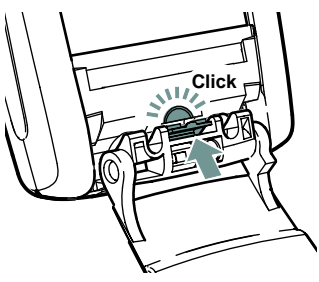

5. Attach the cover plate by first placing the small hooks by the screen and then press on the curved front par<sup>t</sup> until it is securely fixed.

## **Virtual flip open mode**

The virtual flip is to be used when you physically have removed the flip. Activate this function in **Control Panel <sup>&</sup>gt; Device <sup>&</sup>gt; Flip removed. in** is shown on the status bar when virtual flip is activated. Tap it to ge<sup>t</sup> to virtual flip closed mode.

# **P800 locks**

You can lock your P800 to preven<sup>t</sup> other people from using it. Use the SIM card lock and the device lock to protect your SIM card and your P800 from unauthorized use.

The P800 will ask you to enter the codes when necessary. You release the locks by entering codes that will be displayed as asterisks (\*) when you enter them.

**Note** *You can usually make an emergency call without unlocking the P800.*

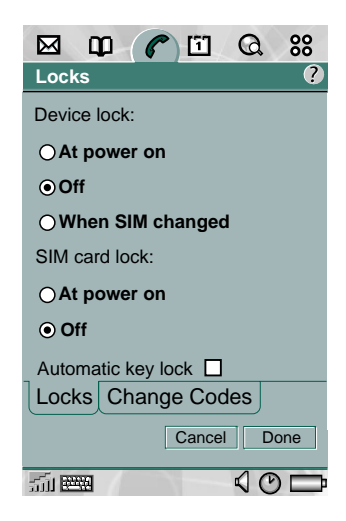

### **SIM card lock**

The SIM card lock protects your SIM card, not the P800, against unauthorized use. It is unlocked by the PIN and PUK codes. You can find your PIN code and sometimes your PUK code in the documentation you received with your SIM card. If required, contact your service provider to obtain your PUK code. (PIN stands for Personal Identification Number and PUK for PersonalUnblock Key.)

Your PIN code consists of four to eight digits. If the PIN code is enabled, the P800 will ask for the PIN code when you start it.

#### *To activate the SIM card lock*

- 1. Select **Phone <sup>&</sup>gt; Edit <sup>&</sup>gt; Preferences <sup>&</sup>gt; Locks**
- 2. Select <sup>a</sup> lock option.
- 3. Select **Done**.

You can choose to have the SIM card locked every time you turn the P800 on, or to have the SIM card unlocked.

An error message informs you if <sup>a</sup> wrong PIN code has been entered. Usually after three wrong attempts (SIM card dependent) the SIM card will be blocked and you need to enter the PUK code to unlock it.

The PUK code consists of eight digits. When you have entered the right PUK code you must enter <sup>a</sup> new PIN code. You have ten attempts to enter the PUK code. If all ten attempts fail, the SIM card will be disabled and you need to contact your network operator.

You cannot change the PUK code.

#### **PIN2**

Some functions on the SIM card can be protected by <sup>a</sup> secondary code feature.

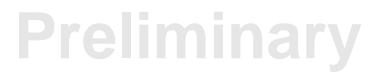

The PIN2 lock cannot be deactivated. The code can be changed by <sup>a</sup> user who knows the old code. Some SIM cards do not have <sup>a</sup> PIN2 lock.

### **Device lock**

The device lock protects your P800 against unauthorized use. If the device lock is set to **When SIM changed**, it means that normally the P800 is not locked. However, if the SIM is changed, the P800 asks you to enter the code to unlock the P800 before you can use it. Thus, if someone steals your P800 and puts another SIM card into it, they will not be able to use it.

#### *To activate the device lock*

- 1. Select **Phone <sup>&</sup>gt; Edit <sup>&</sup>gt; Preferences <sup>&</sup>gt; Locks**
- 2. Select <sup>a</sup> lock option.
- 3. Select **Done**.

You can choose to have the P800 locked every time you turn it on, locked when the SIM card has been changed, or unlocked.

It is also possible to use the device lock in combination with the screen saver. Just mark the checkbox **Control panel <sup>&</sup>gt; Device <sup>&</sup>gt; Display** > **Phone** lock protected to have the device lock activated when the screen saver goes on.

### **Change code**

#### *To change <sup>a</sup> code*

- 1. Select **Phone> Edit> Preferences> Locks.**
- 2. Select Change Codes.
- 3. Select the code you want to change.
- 4. First enter the old code, then the new one. (To ensure that you have typed the new code correctly you have to enter it twice.)

### **Key lock**

This option locks the keys on your P800. This is to protect the device if the keys are being accidentally pressed.

#### *To activate or change the key lock*

•Select **Phone <sup>&</sup>gt; Edit <sup>&</sup>gt; Preferences <sup>&</sup>gt; Locks**.

#### *To unlock the keys*

• Select  $\widehat{(\alpha K)}$  >  $\widehat{(\ast_{a/A})}$ .

# **Preliminary Phone**

This chapter describes how to use your P800 as <sup>a</sup> telephone. Different possibilities are available:

- •In flip closed mode you can call using the keypad.
- • In flip open mode you can call using the virtual keypad on the screen.
- • In flip closed as well as flip open mode you can make <sup>a</sup> call from the contact list.
- • In flip open mode you can speed dial any of the 9 speed dial numbers using the Speed Dial view. In flip closed you can press the number representing the speed dial entry on the keypad.
- • In flip closed as well as flip open mode you can call any previously called numbers using the call list.
- • You can even call by selecting <sup>a</sup> number included in <sup>a</sup> text message or listed in an application.

# **Options in flip closed mode**

The following options, available by pressing  $\circ$ , are available during or after <sup>a</sup> call:

- End call.
- Hold call/retrieve call/switch calls.
- Add to contacts (displayed if the phone number of the active call is known, and not found in the contacts database).
- Show contact (displayed if the phone number of the active call is known, and appears in the contacts database).
- Transfer sound (to a Bluetooth™ wireless technology headset).
- Turn On/Off tones.
- •Microphone mute On/Off.
- Copy number (displayed if the phone number of the active call is known).
- Paste number (displayed if the clipboard contains <sup>a</sup> number).
- •Speakerphone On/Off.
- •Transfer calls.
- •Join calls.
- Call list.

The following options, available by pressing  $\Box$ , are available in the call list:

- •Incoming calls.
- •Outgoing calls.
- •Missed calls.
- •SIM last dialled.
- Zoom in/out.
- •All calls.
- Applications.

**Note** *The currently selected filter is not shown in the options list, for example if the call list is currently showing Incoming calls, then this option is not shown in the options list.*

### **Call handling**

To call in flip closed mode, you can use either the keypad or the Jog Dial.

#### *To make <sup>a</sup> call*

• Enter the telephone number on the keypad and press  $\circledcirc$ .

To delete a typed character - press  $\widehat{c}$ . To delete all characters - press and hold  $\widehat{\mathbb{C}}$ .

#### *To make <sup>a</sup> call using Speed Dial*

Speed Dial is <sup>a</sup> fast way to call one of your special speed dial numbers. See *"Speed dial numbers"* on page 44

- 1. Select the key corresponding to the desired number.
- 2. Press  $OR$ .

#### *To make <sup>a</sup> call using the Call list*

- 1. Select  $\epsilon$ .
- 2. Press the Jog Dial inward or press  $\circledcirc$ .

# **Preliminary**

- 3. Scroll with the Jog Dial to select an entry.
- 4. Press the Jog Dial inward or press  $\widehat{(\alpha)}$ .

#### *To make <sup>a</sup> call using the Contact list*

- 1. Select  $\blacksquare$
- 2. Press the Jog Dial inward or press  $OR$ .
- 3. Scroll with the Jog Dial to select <sup>a</sup> contact and number.
- 4. If more telephone numbers are shown, scroll with the Jog Dial to select <sup>a</sup> number.
- 5. Press the Jog Dial inward or press  $OR$ .

#### *To answer <sup>a</sup> call*

The P800 rings when you receive <sup>a</sup> call. If the calling party is found in contacts, the name of the caller will be displayed. If there is <sup>a</sup> picture, it will also be shown.

• Press  $\circ$  to answer the call.

#### *To make <sup>a</sup> new call during <sup>a</sup> call*

1. Make <sup>a</sup> call or answer <sup>a</sup> call.

2. Make <sup>a</sup> second call, or answer <sup>a</sup> call. The first callis pu<sup>t</sup> on hold.

> The held call is shownwith <sup>a</sup> grey background.

• To switch between thecalls, press  $\circledcirc$ , then select **Switch calls** (could be network dependent).

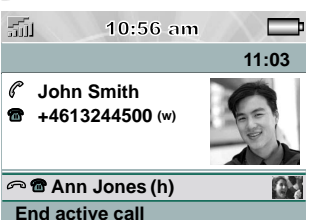

- To end the active call and continue with the held call, press and select **End active call**.
- To join the calls to a conference, press  $\Box$  and select **Join calls**. See *"Conference calls"* on page 42

#### *To end <sup>a</sup> call*

• Press  $(\alpha)$ , or press the Jog Dial.

#### *To reject <sup>a</sup> call*

• Press  $\textcircled{\textcirc}$ , or press  $\textcircled{\textcirc}$ , and select **Reject**.

#### *To silence the ring signal*

This does not affect the call. It just silences the ring signal. The calling party will not notice that you have silenced the call.

•Press  $\circled{c}$ , or press  $\circled{a}$ , and select **Mute**.

#### *To make <sup>a</sup> call using voice control*

• Say the "magic word" and then the name of the person you want to call, and the P800 will connect you. For more information on, see *"Voice control"* on page 46.

**Note** This option requires that the number of the calling party is *provided with <sup>a</sup> voice recording. See"To record <sup>a</sup> voice command" on page 46*

**Tip** *The magic word is not needed if you use <sup>a</sup> portable handsfree or <sup>a</sup> Bluetooth™ wireless technology headset. Press* the headset call button and say the name of the person you want *to call.*

# **Options in flip open mode**

The following options are available during or after <sup>a</sup> call:

- End call.
- Hold call.
- Add to contacts (displayed if the phone number of the active call is known, and not found in the contacts database).
- Show contact (displayed if the phone number of the active call is known, and appears in the contacts database).
- Transfer sound (Only when Bluetooth™ wireless technology headset has audio).
- Show cost / Hide cost.

To make <sup>a</sup> call in flip open mode, you use the stylus and the virtual keyboard.

#### *To make <sup>a</sup> call*

- 1. Select  $\sqrt{e}$
- 2. Select  $\boxed{\mathbf{m}}$

3. Call the number with the virtual keyboard and select  $\sqrt{\epsilon}$ 

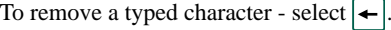

#### *To make <sup>a</sup> call using Speed Dial*

Speed Dial is <sup>a</sup> fast way to call one of your special speed dial numbers. See *"Speed dial numbers"* on page 44

- 1. Select the speed dial icon  $\mathbb{R}$ .
- 2. Use the Jog Dial or tap with the stylus to select an entry.

#### *To make <sup>a</sup> call using the Call list*

- 1. Select the call list icon  $\boxed{\text{f}}$  from the button bar.
- 2. Scroll with the Jog Dial or tap with the stylus to select an entry.
- 3. Select the phone icon  $\sqrt{\epsilon}$

#### *To make <sup>a</sup> call using the Contact list*

1. Select the contacts icon  $\boxed{1}$ .

# **Properties Assumed than the Separate Call handling the stylus to select a**<br> **Prediction of the Separate Separate Assumed Assumed Assumed Assumed Assumed Assumed Assumed Assumed Assumed Assumed Assumed Assumed Assumed Assu**

- 2. Scroll with the Jog Dial or tap with the stylus to select <sup>a</sup> contact.
- 3. Scroll with the Jog Dial or tap with the stylus to select <sup>a</sup> number.

#### *To answer <sup>a</sup> call*

The P800 rings when you receive <sup>a</sup> call. If the calling party is found in contacts, the name of the calling party will be displayed. If there is <sup>a</sup> picture, it will also be shown.

• Select **Answer** to answer the call.

#### *To make <sup>a</sup> new call during <sup>a</sup> call*

1. While making or answering <sup>a</sup> call, select **Hold call**.

- 2. Make <sup>a</sup> second call, or answer <sup>a</sup> call. The heldcall is shown with <sup>a</sup> grey background.
- • To switch between thecalls, select the call with the grey background and select **Switch calls** (can be network dependent).
- To end the active call andcontinue with the heldcall, select **End active call**.
- To join the calls to <sup>a</sup> conference, select **Join calls**. See *"Conference calls"* on page 42

#### *To end <sup>a</sup> call*

• Select **End call**, or press the Jog Dial.

#### *To reject <sup>a</sup> call*

•Select **Send busy.**

#### *To silence the ring signal*

This does not affect the call. It just silences the signal. The calling party will not notice that you have silenced the call. *To make <sup>a</sup> call using voice control* • Say the "magic word" and then the name of the person you

• Rotate the Jog Dial and select **Mute**.

want to call, and the P800 will connect you. For more details see *"To make <sup>a</sup> call using voice control"* on page 38.

# **General functions**

## **Copying/pasting number**

A highlighted telephone number may be copied and pasted for exchange with other text fields or in applications.

- Copy number if <sup>a</sup> number has been entered.
- Paste number if there is <sup>a</sup> copied number stored on the clipboard.

#### *To copy/paste <sup>a</sup> number (flip open)*

• Select **Telephone <sup>&</sup>gt; Edit <sup>&</sup>gt; Copy/Paste number**

#### *To copy/paste <sup>a</sup> number (flip closed)*

1. Press  $\Box$  and select **copy** *number* or *paste number.* 

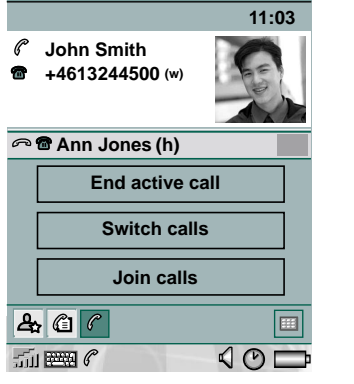

凹

88

 $\mathbf{Q}$ 

**Phone Edit**

 $\mathbf{D}$   $\mathcal{C}$ 

 $\boxtimes$ 

# **Displaying calls**<br> **Call log**<br> **Call log**<br> **Call log**

During call setup, <sup>a</sup> progress window shows the current status. **Calling** is displayed until <sup>a</sup> line has been allocated. When the line has been allocated, **Connecting** is displayed.

If an incoming call matches an entry in contacts, the corresponding information will be displayed. If the number is not found in Contacts, only the telephone number will be displayed.

At the top of the window, the call timer for the call is displayed. The cost meter is also displayed, if available.

### **Missed calls**

When <sup>a</sup> call has been missed, <sup>a</sup> message is displayed.

• Select **View** to display information on the missed call.

### **Network indication**

The area at the top of the screen contains network indication (in standby view in flip closed), which can be:

- Network/service provider name.
- No network.
- •Emergency calls only.
- •Searching.

## **Call log**

The call log allows you to check the P800's data on calls made, received, rejected, or missed. The log keeps track of date, time, length, and cost information (if available) of each call.

The List view of the call log shows the calls in order with the most recent call at the top.

#### *In flip open:*

- 1. Select  $\boxed{\text{er}}$  from the button bar.
- 2. Select <sup>a</sup> listed call to see more detailed information about it.

#### *In flip closed:*

- 1. Press ( $\Box$ ) and select **Calls**.
- 2. Select **Call list** or **Missed calls**, depending on what you are looking for.

**Tip** *In flip closed mode you may press twice to call the last number used in the P800.*

### **Advice of Charge (AoC)**

Advice of charge allows you to keep track of the cost of calls and to stop the device from making chargeable calls when <sup>a</sup> certain credit limit has been exceeded. This option is only available if Advice of Charge is supported by the SIM subscription.

If the credit is limited, <sup>a</sup> warning **Low credit** is displayed, when there is approximately thirty seconds of credit left.

When the credit runs out, **Credit expired** is displayed and ongoing, chargeable calls are stopped.

### **Auto retrying**

If <sup>a</sup> call attempt is not successfully connected, the P800 can be set to automatically retry the call after <sup>a</sup> while.

When retry has been initiated, the P800 will continue to retry <sup>a</sup> number of times or until you invoke any other action.

While the time between retry attempts is elapsing, the dialogue **Retrying** is shown. When <sup>a</sup> retry is successful, the P800 alerts you with <sup>a</sup> single ring signal.

### **Remote party notifications**

When <sup>a</sup> remote party carries out certain operations, the P800 may notify you of the operation. An alarm is sounded and one of these messages is shown.

- •Call held by other party.
- •Call retrieved by other party.
- •Call transferred by other party.
- •Calls joined by other party.
- •Call is waiting at other party.

### **Ending <sup>a</sup> call when another call is on hold**

When the active call is ended, you are asked to retrieve the held call. If you do not respond within <sup>a</sup> few seconds, the held call will also be ended.

### **Receiving <sup>a</sup> call when another call is on hold**

If someone calls when <sup>a</sup> call is on hold, you will be asked if you want to release the held call and answer the incoming call.

# **Conference calls**

A conference call can bestarted when you have an active call and <sup>a</sup> held call.

The conference call view isautomatically displayed whenever <sup>a</sup> member has beenadded to the conference. Theconference call view isdisplayed when selecting the **Show parties** button, from the standard call control view. You return to the standard callcontrol view by pressing the **Hide parties** button.

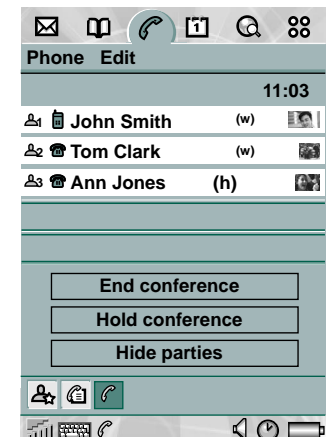

If an incoming call is answered during <sup>a</sup> conference call, the conference call will be pu<sup>t</sup> on hold.

#### *To start <sup>a</sup> conference call*

• Select the **Join calls** button, or select **Phone <sup>&</sup>gt; Join calls** from the menu.

#### *To extract <sup>a</sup> party*

• Tap the required party and choose **Extract** from the pop up menu.

This causes the conference call to be pu<sup>t</sup> on hold, the selected party is then removed from the conference and becomes the active call.

#### *To release <sup>a</sup> party*

• Tap the required party and choose **Release** from the pop up menu.

This ends the call to the selected party.

**Note** If you have set up the conference, you still have to pay for *the total time.*

# **Emergency calls**

If you initiate <sup>a</sup> call to <sup>a</sup> number which is identified as an emergency number, **Emergency call** will be shown.

An emergency call can be made without PIN or PUK codes. You can end the call using the menu key.

**Note** *Emergency calls are not confined to the network of your* operator; they can be made as long as you have coverage from *any GSM network.*

# **Hints and smart functions**

#### **Speakerphone**

If you open the flip during <sup>a</sup> call, the speaker phone function is activated and the volume will increase. This lets you continue the conversation while using other functions of the P800.

#### **Silent mode**

Press and hold  $\circled{c}$  in standby view, flip closed, to put the phone in silent mode. Press  $\widehat{c}$  again to turn off silent mode.

**Note** *When silent mode is on, this will also silence personal handsfree.*

#### **Voice mail**

In flip closed, you can call the voice mail number if you press and hold  $\bigcap$ .

#### **Special characters**

- Press and hold  $(*a)$  to insert a pause (represented by the character **p)** in <sup>a</sup> DTMF (Dual Tone Multi Frequency) sequence.
- •Press and hold  $\circled{0}$  to insert the international call prefix **+**.

#### **Change phone volume**

During <sup>a</sup> call you can use the Jog Dial to change the phone volume.

**Warning!** *The volume may be uncomfortably loud at the* higher volume levels if the phone is close to your ear. Exposure *to excessive volume levels may damage hearing.*

#### $\widehat{\mathfrak{c}}$

- •During an active call, pressing and holding  $\widehat{\mathbb{C}}$  mutes the microphone. Pressing  $\circled{c}$  reactivates the microphone.
- When entering text in flip closed mode, pressing  $\circled{c}$  erases the last entered letter. Pressing and holding  $\widehat{C}$  deletes all text in the active field.
- When in stand by mode, pressing and holding  $\circled{c}$  puts the phone in silent mode.

#### **Banking services**

You can use your telephone banking services or other tone based services.

The P800 provides different ways of sending tones during <sup>a</sup> call:

- Pressing keypad keys during an active call, like on most landline phones.
- Including tone digits already in the call set up. After the phone number, but before the digits, press and hold  $(\widehat{a_{\alpha}})$  to insert <sup>a</sup> **p.** Then insert your digits. Finally send away the call by pressing  $(0K)$ .
- • Program digit sequences into your Contact card for the bank. Each digit sequence to be sent as tones must begin with <sup>a</sup> **<sup>p</sup>**.

Once your call to the bank has been established and you want to send your pre-programmed digit sequences, choose **Show contact** on the menu to ge<sup>t</sup> to the Contact card with the tone sequences.

**Warning!** *Never program any personal codes into your P800.*

## **Set-up**

### **Speed dial numbers**

#### *To set <sup>a</sup> speed dial number*

- 1. Select  $\boxed{4}$  from the button bar.
- 2. Select an empty position.
- 3. Select the desired contact.
- 4. Select **Done**.

#### *To remove <sup>a</sup> speed dial number*

- 1. Select  $\boxed{a}$ , on the status bar.
- 2. Select **Edit <sup>&</sup>gt; Remove speed dial**.
- 3. Select the contact to remove.
- 4. Select **Done**.

### **Flight mode**

Turns off the radio function so it does not disturb sensitiveequipment, for instance in an aeroplane or in <sup>a</sup> hospital.

**Note** *The phone and other communication functions must never be used in an aircraft unless otherwise instructed by the aircraft* personnel. If the use of equipment without a radio transmitter is permitted you can turn on the flight mode on the product. Doing *so turns off the radio function.*

When the flight mode option is set, you have the possibility to start the P800 in normal or flight mode each time the power is turned on.

#### *To use the power menu*

This menu is activated when pressing the On/Off button if the menu has been activated. See *"Flight mode"* on page 47 on how to activate the menu.

• Select the **Phone on** alternative to start the P800 in the normal way.

- Select the **Flight mode** alternative to start the P800 in flight mode.
- •Select the **Power off** alternative to turn the P800 off.

#### *To set flight mode on without restarting the P800*

- 1. Select **Phone <sup>&</sup>gt; Edit <sup>&</sup>gt; Preferences.**
- 2. Select **Fight mode**.
- 3. Select **Flight mode now <sup>&</sup>gt; Done**

### *To set flight mode off*

- 1. Select **Phone** > **Edit <sup>&</sup>gt; Preferences.**
- 2. Select **Flight mode**.
- 3. Select **Phone on now <sup>&</sup>gt; Done.**

### **Preferences**

In this menu you may change the settings for <sup>a</sup> number of telephony options.

#### *To set the telephony preferences*

- 1. Select **Edit <sup>&</sup>gt; Preferences.**
- 2. Select the item to setup.

#### **Incoming call alert**

This option lets you choose individual ring melodies for voice and data calls. You may use any sound recording or audio file. You may also set individual volume levels for Handheld, Handsfree and Car, or let the P800 vibrate.

You may personalize the ring melodies further for individual contacts, see "Contacts".

1. Use the stylus to point and drag the bar lever to the preferred sound level.

**Warning!** *The volume may be uncomfortably loud at the* higher volume levels if the phone is close to your ear. Exposure *to excessive volume levels may damage hearing.*

- 2. Select the list view and highlight the signal of your choice.
- 3. Select **Done** to activate the changes.

#### **Incoming call picture**

• Select the option to automatically show the picture saved in contacts at incoming calls.

#### **Voice control**

The voice control option lets you handle calls using your voice. Say <sup>a</sup> "magic word" and then the name of the person you want to call, and the P800 will try to call the person.

The magic word is used to ensure that the P800 will not call somebody whose name has just been mentioned by chance.

#### *To enter settings for voice commands*

• Select **Phone <sup>&</sup>gt; Edit <sup>&</sup>gt; Preferences <sup>&</sup>gt; Voice control.**

In this menu you can:

- Turn **Voice dialing** on/off
- Set when to use the **Magic word** (Handheld, Handsfree or Car).
- Turn **Voice answer** on/off
- Select if the P800 should **Play caller name** at incoming calls.
- Record voice commands for **Magic word**, **Answer** and **Busy**.

#### *To record <sup>a</sup> voice command*

- 1. Select one of the options, **Magic word**, **Answer**, or **Busy** and select **Record**.
- 2. Say the "magic word" after the tone Be sure to use <sup>a</sup> word that you can remember. For example "Calling".
- 3. Select **Play** if you want listen to your recording.
- 4. Select the voice message options for each P800 profile.
- 5. Select **Done** to exit.

To record voice tags for individual contacts, see "Contacts".

#### **Flight mode**

Here you select if you want to turn the flight mode on or off and also if you want the **Power menu** activated.

#### *To access flight mode settings*

• Select **Phone <sup>&</sup>gt; Edit <sup>&</sup>gt; Preferences <sup>&</sup>gt; Flight mode.**

#### *To turn on the Power menu*

- 1. Select Phone <sup>&</sup>gt; Edit <sup>&</sup>gt; Preferences <sup>&</sup>gt; Flight mode
- 2. Select the **Prompt me...** check box and tap **Done**.

#### **Locks**

Locks contains options for:

- Activating the lock on the device, the SIM card or the keys on the keypad.
- Changing the lock codes.

The device lock option appears when powering on the P800.

Key lock blocks your keys from being pressed by mistake, for instance when the P800 is in your pocket.

The SIM card lock demands your code when the phone is turned on or when <sup>a</sup> new SIM card is installed.

**Note** *For more information see "P800 locks" on page 33.*

#### **Add to contacts**

This option enables the function for adding called and calling parties to **Contacts**. After <sup>a</sup> call has ended, if the telephone number is not already stored in the **Contacts**, you are asked if you would like to add it.

#### **Handsfree**

Handsfree lets you choose how to answer the P800 when it is used with <sup>a</sup> handsfree kit connected.

You may also select preferred Bluetooth™ wireless technology device from this menu.

#### *To set handsfree options*

- • **<sup>1</sup> ring** means that the P800 answer automatically after one signal.
- •**Any key** means that the you answer by pressing any key.

**Note** *Using* **<sup>1</sup> ring** *as the automatic answering mode may violate your privacy (for instance passengers in your car can hear who is calling if the phone is used with <sup>a</sup> car kit).*

#### *To set Bluetooth wireless technology options*

• Select the preferred sound device; **Phone** or **Headset**.

#### **Forward calls**

Forward calls lets you choose how to forward incoming calls to another number, on:

- Busy
- Not reachable
- •No reply
- All calls
- •Data calls
- Fax calls

#### *To forward calls*

- 1. Enter the telephone number you want to forward to.
- 2. Select Done.

**Tip** *Normally the data/fax options should not be changed.*

#### **Accepted callers**

Accepted callers allows you to set up <sup>a</sup> filter for incoming calls. All calls excep<sup>t</sup> from persons on your list of Accepted callers will be rejected.

#### *To add an accepted caller*

- 1. Select **Add new.**
- 2. Select **Lookup** and chose <sup>a</sup> contact, or write the name and number of the contact.
- 3. Select **Done**.

#### **Call waiting**

This option sets the call waiting option on or off.

#### **Restrict calls**

You can set restrictions for calls made from or to your P800. You may for example protect it from being used for long distance calls.

#### *To restrict incoming calls*

- 1. Select the **Incoming calls** tab.
- 2. Set restrictions for:
	- All incoming calls.
	- Incoming calls when roaming.

#### *To restrict outgoing calls*

- 1. Select the **Outgoing calls** tab.
- 2. Set restrictions for:
	- All outgoing calls.
	- Outgoing international calls.
	- Outgoing international calls excep<sup>t</sup> to home PLMN.

#### *To change the password*

- 1. Select **Change password**.
- 2. Enter the old code.
- 3. Enter the new code.
- 4. Confirm the new code.

#### **Voice mail**

For easy voice mail access, enter the number to the voice mail of your operator.

#### **GSM Networks**

This option lets you choose what net to use when you are outside your operators area. Choose if you want to search for <sup>a</sup> new network or use <sup>a</sup> preferred one. You can also make <sup>a</sup> list of preferred networks.

**Note** *Your operator may not allow you to access all available networks, depending on your operator's policy.*

#### **Calling cards**

This option is used to handle calling cards.

#### **AoC - Call meter settings**

This option is only available if Advice of Charge (AoC) is supported by the SIM subscription. PIN2 is required for storing any changes you make to the Call meter settings.

• **Limited** – the limit is prese<sup>t</sup> by the user. When the credit is set to limited, chargeable calls should only be made if the credit is larger than 0. The option is, however, useful if you want to restrict the call cost for yourself or another person that uses the P800.

• **Unlimited** – there is no credit limit. Not all networks provide charging information to the phone during <sup>a</sup> call. If your network provides this service and your subscription is for AoC Charging, you cannot make or receive any chargeable calls if you are roaming in <sup>a</sup> network that does not provide charging information. This restriction does not apply when your subscription is for AoC Information. You cannot change the type of subscription from your phone settings. Please consult your operator for more details.

# **Preliminary Contacts**

Contacts is like an address book, in which you can store names, phone numbers, e-mail addresses and other useful information.

The information stored in the SIM phone book is also accessible. SIM phone book entries can be imported to Contacts and Contacts entries can be exported to the SIM phone book.

# **Flip closed mode**

With the flip closed, you can place calls and send text or multimedia messages.

Contacts has two views in flip closed mode:

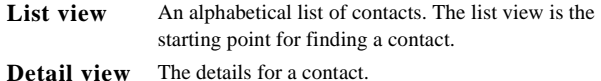

### **Menus**

In both views, you can use  $\textcircled{\texttt{1}}$  to access some of the P800's contact functions.

#### **Menu options in list view**

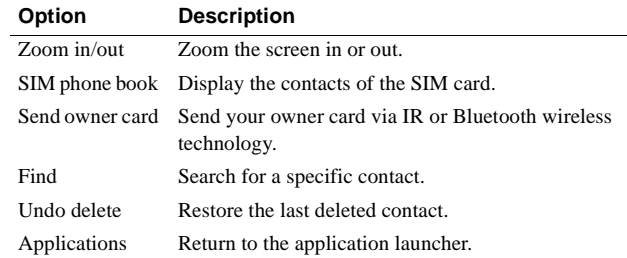

#### **Menu options in SIM phone book**

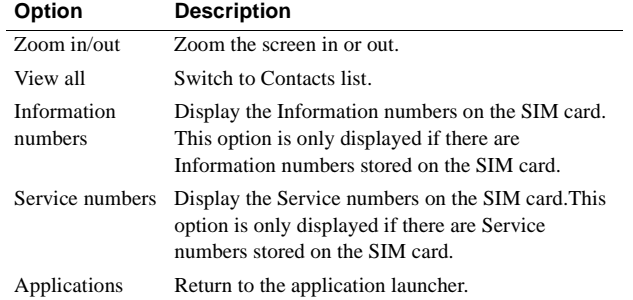

#### **Menu options in detail view**

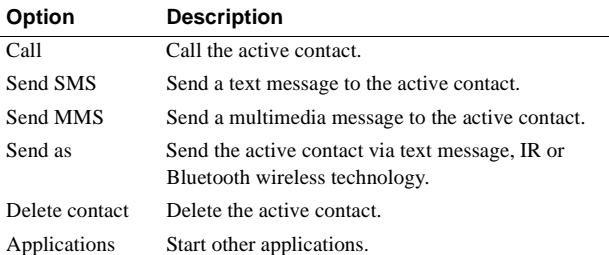

### **Making <sup>a</sup> call with the flip closed**

#### *To select <sup>a</sup> contact*

- 1. Select  $\boxed{1}$ .
- 2. To place <sup>a</sup> call to <sup>a</sup> contact in the SIM phone book, select **SIM phone book** from the options menu. If there are information numbers or service numbers storedon the SIM card, you can also access them.
- 3. Scroll down to the desired contactor select **Find** from the menu and search for the contact.

#### *To use the quick index*

- 1. Press and hold <sup>a</sup> number key. The first contact, corresponding to the first letter of the key, appears.
- 2. To search further, continue to enter the letters with the keys.

#### *To make <sup>a</sup> call*

- 1. Select <sup>a</sup> phone number.
- 2. Press the Jog Dial inward or press  $OR$ . *or*
- 1. Select <sup>a</sup> phone number.
- 2. Select **Call** from the options menu.

#### *To send <sup>a</sup> text message*

- 1. Select <sup>a</sup> phone number.
- 2. Select **Send SMS** from the options menu.

#### *To send <sup>a</sup> multimedia message*

- 1. Select an e-mail address.
- 2. Select **Send MMS** from the options menu.

#### *To add <sup>a</sup> contact*

You can create <sup>a</sup> new contact using information from <sup>a</sup> recently received voice call or message.

- 1. Select **Yes** when asked to add to contacts.
- 2. Enter contact name and edit the number, if required.
- •To access the full edit view, open the flip.

## **To delete a contact**

- 1. Select the contact.
- 2. Select **Delete contact** from the options menu.
- To restore <sup>a</sup> deleted contact, select **Undo delete** from the options menu.

# **Flip open mode**

Open the flip and tap  $\Box$  or select **Contacts** in the Application launcher  $\boxed{\mathbf{88}}$  to open Contacts.

Contacts has three views in flip open mode:

**List view** An alphabetical list of contacts. The list view is the starting point for finding <sup>a</sup> contact. **Detail view** The details for <sup>a</sup> contact. **Edit view** Contact details, displayed in <sup>a</sup> way that allows you to add and change the information.

Tabs at the bottom of the list view provide <sup>a</sup> fast way to locate information. To highlight the first entry that begins with the first letter on <sup>a</sup> tab, select the tab once. To highlight the first entry that begins with the next letter on the tab, select the tab again.

#### abc def ghi i jkl mno pqr stu v-z j

### **Menus**

In all views there is <sup>a</sup> menu bar from which you can access some of the contact functions.

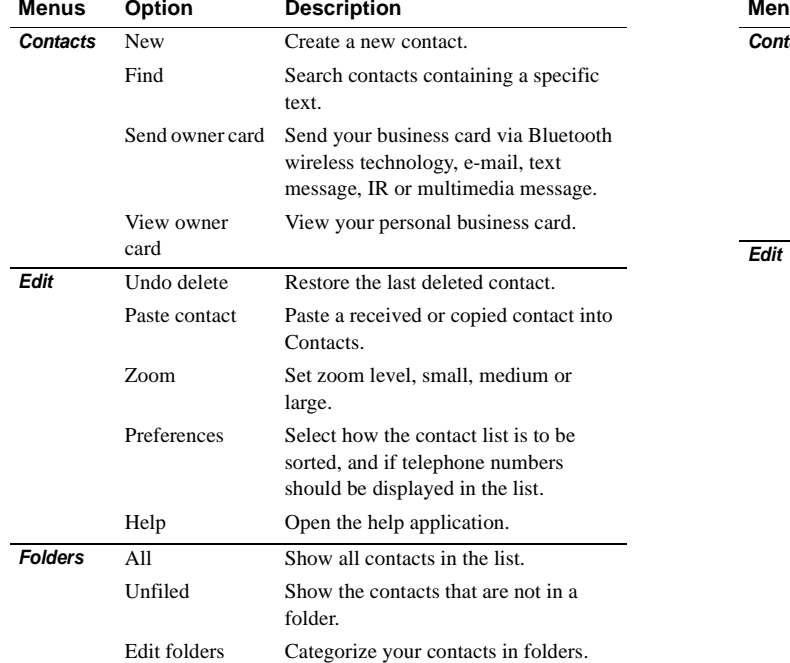

#### Menu options in list view Menu options in SIM phone book list view

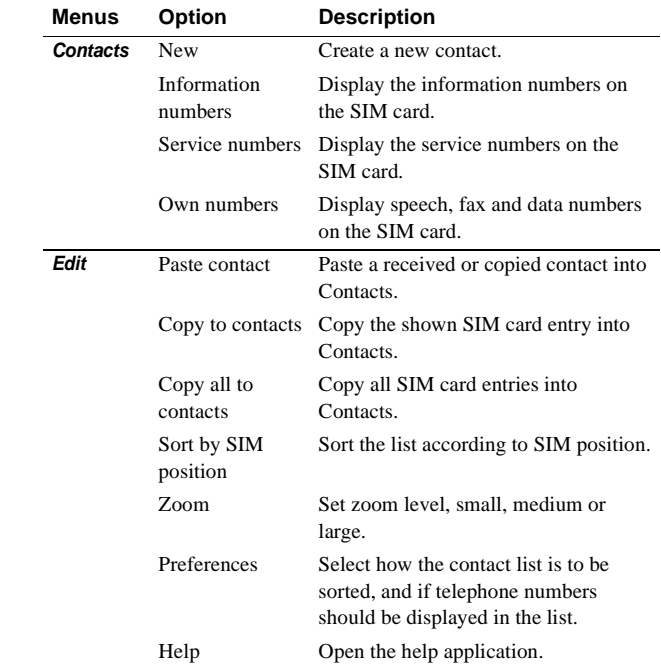

#### **Menu options in detail view and edit view**

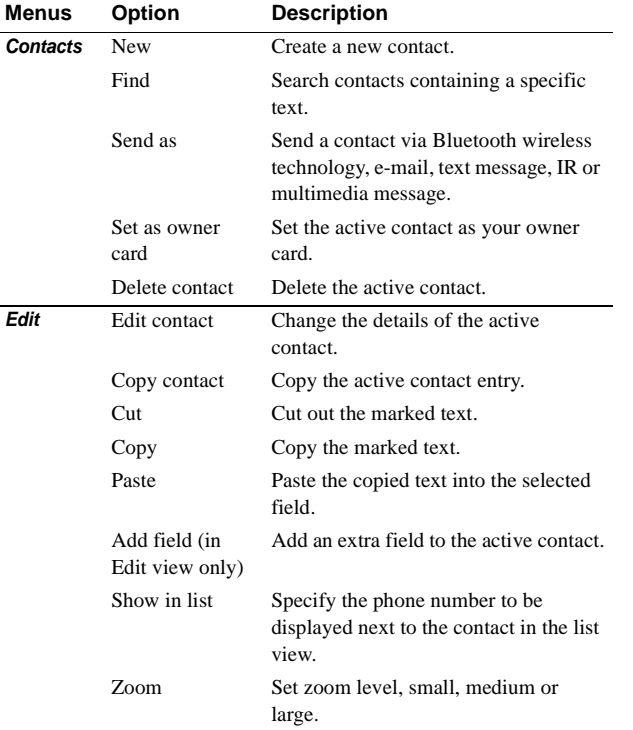

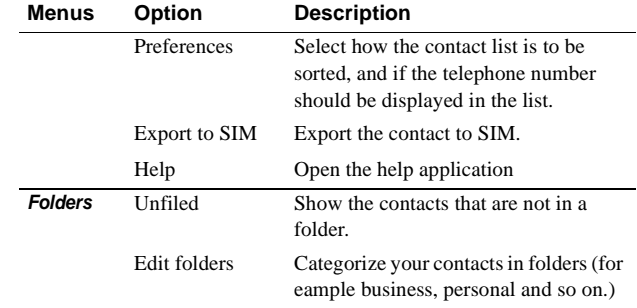

### **Personal details**

The first time you use your P800 you are advised to enter your personal details. You create an electronic business card, containing your contact details, including notes and <sup>a</sup> photo. You can attach this card to e-mails, or beam it to another device.

#### *To create your owner card*

- 1. Select **Contacts <sup>&</sup>gt; New** and enter your details.
- 2. Select **Contacts <sup>&</sup>gt; Set as owner card.**

# **Making <sup>a</sup> call with the flip open**

#### *To open Contacts*

• Tap **n** or select **Contacts** in the Application launcher **88**.

#### *To search for an entry containing specific text*

- 1. Select **Contacts <sup>&</sup>gt; Find.**
- 2. Enter the text string you wish to search for.
- 3. Select either **In all fields** or **In Names & Company** and tap **Find.**
- 4. When search is completed, all results are displayed.

**Note** *Searching is not case sensitive and you do not have to enter an entire word to locate <sup>a</sup> matching entry.*

#### *To make <sup>a</sup> call*

- 1. If required, change category from the **Folders** menu.
- 2. Scroll down to the desired contact.

If the contact list is long, first select <sup>a</sup> tab at the at the bottom of the view.

- 3. Select the contact to display the information.
- 4. Depending on what you want to do, select according to the following:
	- $-$  Tap  $\left|\mathcal{C}\right|$  or  $\left|\mathbf{a}\right|$  or the phone number to place a call.
	- $-$  Select  $\vert \mathbf{\infty} \vert$  or the e-mail address to send an e-mail.
	- Select  $\bigcirc$  or URL to open a web page.
	- $-$  Select  $\boxtimes$  to send a multimedia message.
	- $-$  Select  $\boxtimes$  to send a text message.

# **Managing contacts**

You can sort the contacts according to first name, last name or company. The contact entries can also be filtered by category, such as business or personal.

#### *To create <sup>a</sup> new contact*

- 1. Select **Contacts <sup>&</sup>gt; New**.
- 2. Enter the desired information. When applicable, select from the drop-down menus.

#### *To add <sup>a</sup> voice dialling command*

Voice dialling commands can be added when you create or change <sup>a</sup> contact.

- 1. Select  $|\mathcal{Q}|$  at the bottom of the screen.
- 2. Select <sup>a</sup> number.
- 3. Select the **Record** button.
- 4. Record <sup>a</sup> new voice command after the tone.
- •To play <sup>a</sup> recorded voice command, select the **Play** button.
- •To remove <sup>a</sup> voice command, select the **Del** button.

#### *To add <sup>a</sup> note to <sup>a</sup> contact*

- 1. Select  $\boxed{\Box}$ .
- 2. Enter the text.

3. If you do not want the note to be included when you send, beam, or synchronize the contact, select the **Private** check box.

#### *To add <sup>a</sup> photo or other picture to <sup>a</sup> contact*

- 1. Select the photo view tab  $\boxed{\circledcirc}$ .
- 2. Select the picture space.
- 3. If required, change folder.
- 4. Select the picture to use.
- 5. Select the **Select** button.
- • To change <sup>a</sup> picture, select the old picture and select **Replace image.**
- • To remove <sup>a</sup> picture, select the old picture and select **Delete image.**

#### *To change the details of <sup>a</sup> contact*

- 1. Select <sup>a</sup> contact.
- 2. Select **Edit <sup>&</sup>gt; Edit contact.**
- 3. Change the desired information. When applicable, select from the drop-down menus.

#### *To add <sup>a</sup> field to <sup>a</sup> contact*

- 1. Select the contact.
- 2. Select **Edit <sup>&</sup>gt; Edit contact.**
- 3. Select **Edit <sup>&</sup>gt; Add field.**
- 4. Select the field to be added from the drop-down list.
- 5. Select **Add.**

#### *To delete <sup>a</sup> contact*

- 1. Select the contact.
- 2. Select **Contacts <sup>&</sup>gt; Delete contact.**

#### **Managing the SIM phone book**

You manage the SIM phone book the same way as the Contacts. You may also sort the SIM phone book according to SIM position. You can also copy information between the P800 and the SIM card.

#### *To import contacts from SIM*

- 1. Select **SIM phone book** in the folders menu to the right in the menu bar.
- 2. Select **Edit <sup>&</sup>gt; Copy all to Contacts** for importing all SIM entries or

Tap <sup>a</sup> SIM entry to open it and select **Edit <sup>&</sup>gt; Copy to Contacts** for importing the selected SIM entry.

#### *To export contacts to SIM*

- 1. Select <sup>a</sup> contact.
- 2. Select **Edit <sup>&</sup>gt; Export to SIM**.
- 3. If the contact has multiple telephone numbers, select the number to export.

#### 4. Select **Done**.

### **Sending <sup>a</sup> contact**

You can send contact details to others: by text message, multimedia message, infrared, or Bluetooth wireless technology.

#### *To send contact details*

- 1. Select <sup>a</sup> contact.
- 2. Select **Contacts <sup>&</sup>gt; Send as.**
- 3. Select the message type.
- 4. Select **Done.**

#### *To send your own contact details*

- 1. In list view, select **Contacts <sup>&</sup>gt; Send owner card**.
- 2. Select the message type.
- 3. Select **Done.**

# **Settings**

#### *To sort the contact list and show the preferred phone number*

- 1. Select **Edit <sup>&</sup>gt; Preferences.**
- 2. Select the desired sorting option (first name, last name or company) and click **Done.**

# **Preliminary**

- 3. If you want <sup>a</sup> telephone number to be shown next to the name in list view, select **Show preferred phone number.** If no number is selected, the first telephone number will be used.
- 4. Select **Done.**

#### *To change the preferred phone number*

- 1. Select <sup>a</sup> contact.
- 2. Select **Edit <sup>&</sup>gt; Edit contact.**
- 3. Select **Edit <sup>&</sup>gt; Show in list.**
- 4. Select the number to be shown from the list.
- 5. Click **Done.**

**Note** *If no numbers appears, ensure that* **Show preferred phone number** *is checked in preferences.*

# **Phone book manager**

On the CD, there is an application called **Phone book manager**. This application is used to manage the SIM card information from <sup>a</sup> PC.

#### *To use the Phone book manager*

- 1. Connect the P800 to the PC. See *"Connecting to other devices"* on page 150 for more information.
- 2. Start the Phone book manager on the PC.

# **Preliminary** 3. For instructions on the **Phone book manager**, refer to the

application help information.

# **Preliminary Messages**

 $\boxtimes$ 

With **Messages** you can create, send, and receive different types of messages:

- E-mail messages. Your P800's mail client supports  $\mathbf{z}^{\circ}$ POP3 and IMAP4 mail servers, MIME attachments and SMTP for sending mail.
	- SMS (Short Message Service) messages are text messages sent and received via the network operator's message centre. EMS (Enhanced Message Service) messages also allow pictures, sounds, melodies and animations to be inserted.
- MMS (Multimedia Message Service) messages. A  $\boxtimes$ multimedia message can contain text, graphics, animations, photographic images, audio clips and ring melodies.

You also use **Messages** to receive:

- Area Information messages.These are text messages broadcast to all subscribers in <sup>a</sup> network area for example local road reports or local taxi phone numbers (Area Information services are not available from all operators).
- BIO (Bearer Independent Object) messages. There are different types of BIO messages:
	- Setup (e-mail, Internet, WAP accounts)
	- E-mail notifications.
- Files for exchanging electronic business cards (vCard) and calendar information (vCal).
- Auto setup files for OTA (Over The Air configuration).
- Beamed messages. These are files received via Infrared or Bluetooth.

The different types of messages, e-mail, text messages, and multimedia messages are handled by separate messaging accounts. Select **Control panel <sup>&</sup>gt; Connections <sup>&</sup>gt; Messaging accounts** to see the details of the messaging accounts on your P800.

You can have any number of e-mail accounts - <sup>a</sup> typical configuration will be one business and one personal account. When you set up <sup>a</sup> synchronization with your PC, an account for synchronized e-mails is automatically created on your P800.

Accounts are automatically created for storing received:

- •Text messages
- •Multimedia messages
- •Area information messages
- •Auto setup messages
- •Beamed messages

# **Before using Messages**

Before you can send and receive any messages you need to set up the necessary accounts.See *"Getting started with Internet and Messages"* on page 159

Tip A simple way of setting up an Internet or e-mail account is to ask your service provider to send you a message that contains *the required information to create an account automatically on your P800.*

# **Folders in Messages**

There are four folders for each messaging account: **Inbox**, **Outbox**, **Draft** and **Sent**.

### **Inbox**

**Inbox** contains received messages. You can reply to, forward, and delete messages, but not edit them.

Received auto configuration messages are stored in the **Auto setup** account **Inbox**.

### **Outbox**

**Outbox** contains messages that are ready to be sent. Saving <sup>a</sup> message to **Outbox** is useful if you have several to send: you reduce connection time by sending them all at the same time.

#### *To save an e-mail message to Outbox*

- 1. After composing your message, select **Send.**
- 2. Select **Save to Outbox.**

You cannot save text messages to **Outbox** unless the phone fails to connect.

Messages that you send from an e-mail synchronization account are always saved to **Outbox** and sent from your PC after your next synchronization.

### **Draft**

Draft contains messages that are not ready to be sent.

#### *To store <sup>a</sup> new message in Draft*

• Create the message and exit without selecting **Send**.

#### *To move <sup>a</sup> message from Outbox to Draft*

• Open the Outbox message list and select **Message <sup>&</sup>gt; Move to Draft**.

### **Sent**

Sent contains messages you have sent from your P800.

**Tip** *To avoid running out of storage space on your P800, make it <sup>a</sup> habit to clear out unneeded messages from your* **Sent** *folder.*

# **Produce 2012 12:45 The accounts in Messages**<br> **Prediction of the accounts in Messages**<br> **Prediction of the accounts in Messages**<br> **Prediction of the accounts in Messages**

When you open Messages, <sup>a</sup> list of your accounts appears.

The top item in the list, **Create SMS,** is <sup>a</sup> shortcut for directly creating <sup>a</sup> new text message

An asterisk next to an accountindicates that <sup>a</sup> message has arrived since you last opened the accounts inbox.

# **How to useMessages**

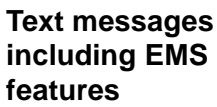

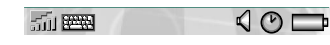

**Messages Edit Accounts**

 **Personal e-mail Area InfoAuto setup**

 $\mathscr{C}$ 凹

88

 $\triangledown$ 

**Unread Out**

 $\mathbf{a}$ 

**10**

**SMS MMSCreate SMS**

 $\boxtimes$  $\mathbf{m}$ 

**Beamed**

SMS text message is <sup>a</sup> short message that you can send and receive on <sup>a</sup> mobile telephone. It can contain up to 160 characters. If you create <sup>a</sup> longer message it will be sent as two (or more) separate messages, but received (if the receiving telephone supports this) as one message. If you add pictures, animations, melodies and sounds to your message it becomes an EMS (Enhanced Message Service) message.

Text messages can be sent to one person, or to <sup>a</sup> group of recipients that you have saved in Contacts.

#### *To write and send <sup>a</sup> text message*

- 1. In **Messages** select **Create SMS**. (You can also select **SMS <sup>&</sup>gt; Message <sup>&</sup>gt; New**.
- 2. Enter the recipients number or select **To** and select recipient or recipients from your contact list and select **Done.**
- 3. Write your message and select **Send.**

#### *To add EMS features to your text message*

- 1. Select **Edit <sup>&</sup>gt; Insert Object.**
- 2. Select the type of media you wish to import and select **Done**
- 3. Select the item you want to insert and tap **Select.**

Here you can see an example of an text message with inserted EMS features.

### **Multimediamessages**

A MMS (Multi Media Service) messages can include real pictures, animations and sound, organized like <sup>a</sup> slide presentation with time-based control of the playback. Composing <sup>a</sup> multimedia message is like building <sup>a</sup> small slide presentation. A typical page will consist of <sup>a</sup> picture, some text and sound.

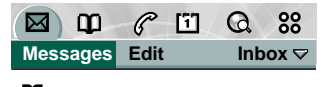

To:+46 13 244500 Size: 29

Hello TomI'll  $\circled{2}$  see you at...

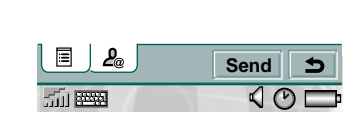

A picture taken with the integrated CommuniCam can be quickly and conveniently be sent via multimedia message using the **Send as** command from the viewer. Multimedia messages can be sent to <sup>a</sup> mobile phone or an e-mail account.

#### *To create <sup>a</sup> new multimedia message*

1. Select your multimedia message account and then select **Message <sup>&</sup>gt; New** or open an existing message and select **Message <sup>&</sup>gt; New**.

- 2. From the **Select template** dialog, tap on the name of the template you want and tap **Select**. The **Blank** template will open <sup>a</sup> blank message.
- 3. The first page of the new message is now displayed. To add <sup>a</sup> picture, text, audio, voice or scribble select

#### *To insert an item*

- 1. Select  $\left| \frac{1}{2} \right|$
- 2. Select the type of item you want to insert from the list.

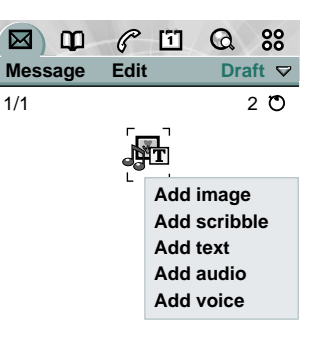

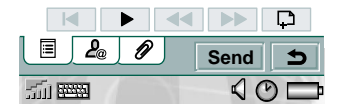

Here you can see the first page with an inserted picture.

#### *To delete, replace or edit an inserted item*

• Select the inserted item and choose an action.

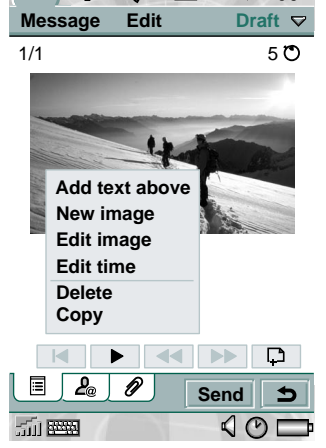

 $\boxtimes$  00  $\mathcal C$  51  $\odot$  38

#### *To add <sup>a</sup> new page to your multimedia message*

•Select  $\vert \Box \vert$ . You now have a completely new page to insert items onto*.*

#### *To edit an inserted picture*

- 1. Select the picture so that it is highlighted.
- 2. Select **Edit image.** While editing your picture you can add scribble, resize, crop or rotate your picture. To undo your changes, select **Edit <sup>&</sup>gt; Undo all.**

**Note** *If you have accepted changes by selecting Done, you will not be able to undo them.*

#### *To insert an attachment*

- 1. While creating your multimedia message, select the tab with the  $\phi$  attachment icon, Select **Add**.
- 2. Select the type of attachment you want to add.
- 3. Select the attachment.

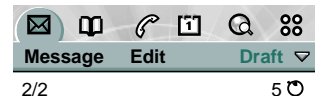

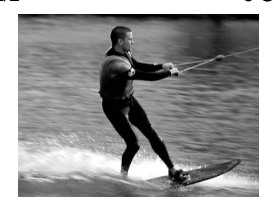

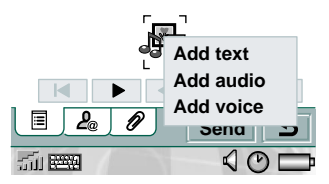

#### *To play <sup>a</sup> received multimedia message*

• The first time <sup>a</sup> MMS is opened it plays automatically. The next time you open the MMS you can play it by pressing the Play Button (flip open) or choosing **Play** from the menu (flip closed)

#### *To set the download method for receiving multimedia messages, manual or automatic*

- 1. In **Control panel,** select **Connections <sup>&</sup>gt; Messaging accounts <sup>&</sup>gt; MMS <sup>&</sup>gt; Download method.**
	- **Manual** means that only headers will be downloaded and can be viewed. The full message will be downloaded to your P800 when you select **Receive**.
	- **Automatic** means that the MMS is downloaded and can be read like any other message. There is no intermediate step.

## **E-mail**

#### **Writing e-mails**

#### *To write <sup>a</sup> new e-mail*

• Select an e-mail account and select **Message <sup>&</sup>gt; New** or open an existing e-mail and select **Message <sup>&</sup>gt; New.**

If you leave the message before sending it, it will automatically be stored in the **Draft** folder (unless it was created from Outbox).

#### *To mark an e-mail as urgent*

• On the  $\mathbb{Z}_a$  address tab, select **High** in the **Priority** list.

**Tip** *If you are creating several e-mails, you can reduce connection time by saving them to* **Outbox** *and then connect and send them all at the same time.*

#### *To save an e-mail to Outbox*

- 1. Select **Send.**
- 2. Select **Save to Outbox <sup>&</sup>gt; Done.**

#### *To enter addresses from Contacts when writing an e-mail*

- 1. Select **To:**
- 2. In the **Find contact** dialogue select the check box for each entry you want to send the e-mail to.
- 3. Select **Done**.

**Tip** *To enter several addresses manually (without using Contacts) in <sup>a</sup> text message or e-mail: enter <sup>a</sup> comma between each address.*

#### **Sending e-mail**

#### *To send an e-mail message*

• Select **Send <sup>&</sup>gt; Send immediately**.

**Note** *If your P800 is connected to the Internet when you send* an e-mail, it will be sent immediately and your P800 will remain connected to the Internet when it is finished. If not, your P800 *will connect to the Internet, send the e-mail and then disconnect.*

#### *To save an e-mail message and send it later*

• Select **Send <sup>&</sup>gt; Save to Outbox**.

#### *To move an e-mail message from Outbox to Draft*

• In your list of Outbox messages, tap to the left of the e-mail (a tick appears), and select **Message <sup>&</sup>gt; Move to draft**.

#### **Sending attachments**

#### *To attach an entry to an e-mail message*

- 1. On the  $\phi$  attachment tab, select **Add.**
- 2. Select the type of attachment you want to add.
- 3. Select the item.

You can attach entries to e-mails directly from the following applications: **Calendar**, **Contacts**, **Tasks**, **Jotter**, and **Voice** and **Pictures.**

#### *To attach <sup>a</sup> Calendar entry to an e-mail message*

- 1. Open the entry in Calendar and select **Calendar <sup>&</sup>gt; Send As.**
- 2. Select **e-mail <sup>&</sup>gt; Done.**
- 3. Create the e-mail and select **Send**.

#### *To attach <sup>a</sup> Contact to an e-mail message*

- 1. Open the contact details for the contact you wish to send and select **Contacts <sup>&</sup>gt; Send as.**
- 2. Select **e-mail <sup>&</sup>gt; Done.**
- 3. Create the e-mail and select **Send**.

**Note** *When you forward an e-mail, you can choose whether or not you wish to forward the attachment. Large attachments increase the size of an e-mail and consequently the connection time needed to send it.*

#### **Receiving attachments**

Any attachments to an e-mail message are displayed on the tab. The icon next to an attachment in the list identifies the type of attachment.

To view an attachment you need <sup>a</sup> viewer for that type of file.Your P800 comes with pre-installed viewers for Microsoft® Word, Excel, PowerPoint® and Adobe® Acrobat® (PDF) files. Many more are available from the **Multimedia for P800** CD.

#### **Downloading**

You can choose not to download large e-mails and receive just <sup>a</sup> header instead. A header contains the subject line, sender's details, and date, but not the full message.

#### **Messages 65**

#### To specify a size limit for e-mail, above which you only receive *<sup>a</sup> header*

- 1. Select **Control panel <sup>&</sup>gt; Connections <sup>&</sup>gt; Messaging accounts <sup>&</sup>gt; Email** (select the e-mail account) **<sup>&</sup>gt; Edit.**
- 2. Select **Inbox.**
- 3. Select an option from the **Download** list.

In your list of messages, headers are denoted by  $\mathbb{R}^n$ 

#### *To download the full message*

• In your list of messages: Select the header.

#### *To download <sup>a</sup> series of messages*

- 1. In your list of messages: select the check box to the left of each entry (a tick appears).
- 2. Select **Get & Send**.

**Note** *If you delete <sup>a</sup> header the message will no longer be* visible in your message list, but the actual message will not be *deleted until your P800 has connected to the mail server.*

#### **Downloading e-mails automatically**

You can schedule your e-mail messages to be downloaded automatically at certain times.

#### *To download your e-mails automatically*

1. In Control Panel, select **Connections <sup>&</sup>gt; Messaging accounts <sup>&</sup>gt; Email.**

- 2. Select the required e-mail account and select **Edit**
- 3. Select **Inbox <sup>&</sup>gt; Schedule.**
- 4. Set time or interval for scheduled download and select **Done**.

#### **Synchronized e-mails**

When you set up <sup>a</sup> synchronization with your PC, an account for synchronized e-mail messages is automatically created on you P800 and indicated by  $\boxed{2}$ . You can have more than one account for synchronized e-mails.

If you set up an account to call in for messages that you also receive using e-mail synchronisation, the two accounts will contain the same messages. Note that there is no connection between the accounts; the copies in each account are separate.

#### **Disconnecting and connecting**

If your P800 is already connected to the Internet when you send an e-mail, it will remain connected after sending it. If your P800 is not connected before sending an e-mail, it will connect and send the message and then disconnect.

**Note** *You can send text messages while connected to the Internet. If your connection is CSD or HSCSD it must be disconnected before you can make or receive <sup>a</sup> phone call. If your connection is GPRS, it may be suspended to enable <sup>a</sup>* phone call to be made or received. You may need to repeat the *data activity (web page fetch, ge<sup>t</sup> e-mail) after the call has ended.*

If your P800 cannot connect to the e-mail account, automatic download will fail, and  $\boxed{\mathbf{z}$  will be displayed next to the e-mail account. Check, if downloads are scheduled to occur from the same location each time, that the reception in that location is good enough.

A scheduled download will fail if your P800 is engaged in <sup>a</sup> voice call. It may fail if it is connected to another ISP that is, through <sup>a</sup> different Internet account than specified for the e-mail account.

If e-mail messages are not downloaded because <sup>a</sup> scheduled download fails, they will be downloaded during the next successful connection.

You can select an e-mail account that uses Dial-Up rather than <sup>a</sup> GPRS account but automatic download will fail if your P800 is not connected to the Internet when downloads are scheduled.

### **Area information**

Area information messages are text messages that are sent to all subscribers in <sup>a</sup> certain network area, for example, <sup>a</sup> local traffic report. When you receive an area information message, the message automatically appears on the screen. When you dismiss the information, it will be stored in the **Area Info** Inbox until it is written over by <sup>a</sup> new message received on the same channel. Please consult your service provider for more information about availability of area information services and area information channel numbering.

#### *To add an area information channel*

- 1. In Control Panel, select **Connections <sup>&</sup>gt; Messaging accounts <sup>&</sup>gt; CBS**.
- 2. Check the **Area information** check box.
- 3. Select **New**.
- 4. Enter the desired **Channel number** and check the **Subscription active** check box.
- 5. Select **Done**.

#### *To remove an area information channel*

- 1. In Control Panel, select **Connections <sup>&</sup>gt; Messaging accounts <sup>&</sup>gt; CBS**.
- 2. Select the channel to be deleted.
- 3. Select **Delete** and confirm the removal by selecting **Yes** in the subsequent dialog. Any messages belonging to that channel will also be deleted.

## **Get and send**

#### *To get and send messages for one specific account*

- 1. Select **Messages**.
- 2. Select the desired account (text message, multimedia message or e-mail for example).
- 3. Select **Get&send.**

#### *To get and send messages for all your accounts*

- 1. Select **Messages**.
- 2. Select **Message <sup>&</sup>gt; Get&send.** Any unsent messages in your **Outbox** will now be sent and new messages not ye<sup>t</sup> downloaded will be downloaded to your P800.

### **Connecting and disconnecting from the Internet**

#### *To disconnect from the Internet*

- 1. Select the connection icon (HSCSD/CSD  $\otimes$  or GPRS  $\odot$ ) in the status bar.
- 2. The dialog **Do you want to disconnect, Yes/No** appears.
- 3. Select **Yes**.

## **Finding messages**

In both the list of accounts and list of messages, **Find** searches through the subject lines, senders' details and dates.

In an open message, Find searches through the text of the message and highlights the text it finds.

You can only search through e-mail messages that have that have been fully downloaded.

## **Saving contact details**

When you receive <sup>a</sup> message, you can save the contact details of the person who sent you the message.

#### *To save the sender's details*

• In the message select **From**.

**Note** *If you save an address from an e-mail synchronized from your company PC, the corporate version of the address rather than the full Internet e-mail address, will be saved to Contacts.* If the corporate version of the address is not an Internet address *(an X.400 address, or just the sender's name, for example), you can use it to send e-mails from your synchronized account, but you cannot use it in e-mails that you send directly from your P800.*

### **If your service provider or network is unavailable**

Sometimes <sup>a</sup> message cannot be sent because your P800 cannot connect to <sup>a</sup> network. Please check that the Messaging Account and Internet Account information in the Control Panel is correct.

If you have both GPRS and Dial-Up Internet accounts, try sending the e-mail message using an account of the other type. This works when only the GPRS or the GSM network is available (but not both), because the two account types use different networks. GPRS Internet accounts use the GPRSnetwork and Dial-Up Internet accounts use the GSM network.

If your e-mail service provider is unavailable and you have access to another account, you can copy and paste the text from the unsent e-mail in **Outbox** into <sup>a</sup> new one created with the other account and send it.

You can cancel sending an e-mail. The message will remain in **Outbox** and you can send it later.

# **Preliminary Internet**

You use the browser to:

- Connect to the Internet to view and access Web and WAPpages.
- View HTML and WML e-mail attachments.
- • Receive and view Push messages from your WAP service provider.
- Download Java applications, images and audio.

The browser can open web pages that do not use Java script or frames.

You can save bookmarks to viewed pages, to be able to access them easily. You can also save pages in the P800 for off-line viewing.

The browser uses folders for categorizing the information. The folders used are bookmarks, saved pages, signed documents, and Push messages.

Before you can use Internet, you need to set up an Internet account in the **Control panel**. If you intend to use certain WAP services it might be necessary to set up <sup>a</sup> WAP account in the **Control** panel as well.

#### *To start the browser*

- Start the browser by:
	- pressing the browser button (the home page is shown).

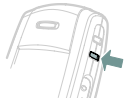

- selecting  $|{\mathbb{Q}}|$  in the application picker (the start page is shown).
- selecting  $|{\mathbb{Q}}|$  in the application launcher  $|{\mathcal{S}}\|$  (the start page is shown).
- selecting <sup>a</sup> URL in another application.

**Note** If required, you have to enter your ID and password to log *in to your Internet account.*

The application has two views:

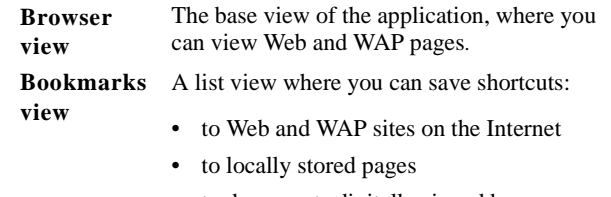

•to documents digitally signed by you.

# **Browser** view<br>**Browser** view<br>**E** Select to see the bookmarks view.

#### **Screen**

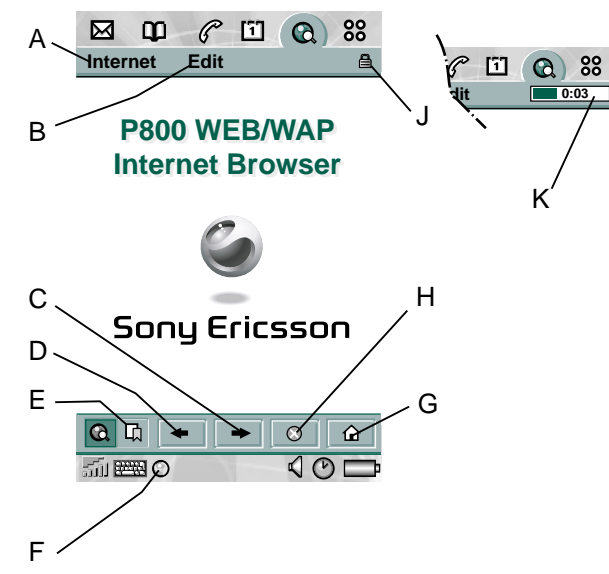

- **A**Internet menu.
- **B**Edit menu.
- **C**Select to change to the next page.
- **D**Select to change to the previous page.

#### **Internet**

- **E** Select to see the bookmarks view.
- **F**Select to close or ge<sup>t</sup> information about the connection.
- **G**Select to go to the home page.
- **H** Select to stop loading the page.
- **J**A secure connection is established.
- **K** Progress bar, shows the loading progress.

# **Preliminary Menus**

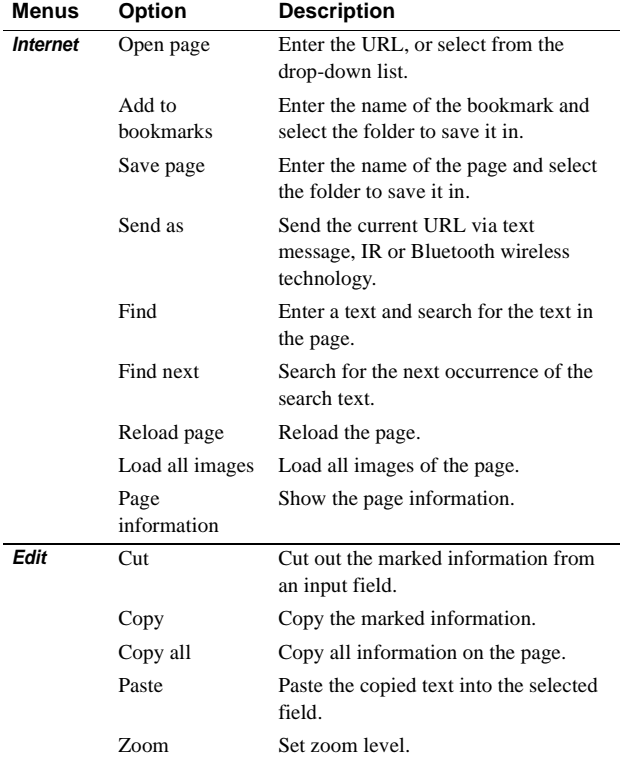

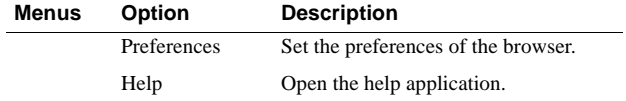

#### **Context sensitive menus**

П

The context sensitive menu is opened when you keep the stylus pressed on <sup>a</sup> link or <sup>a</sup> picture.

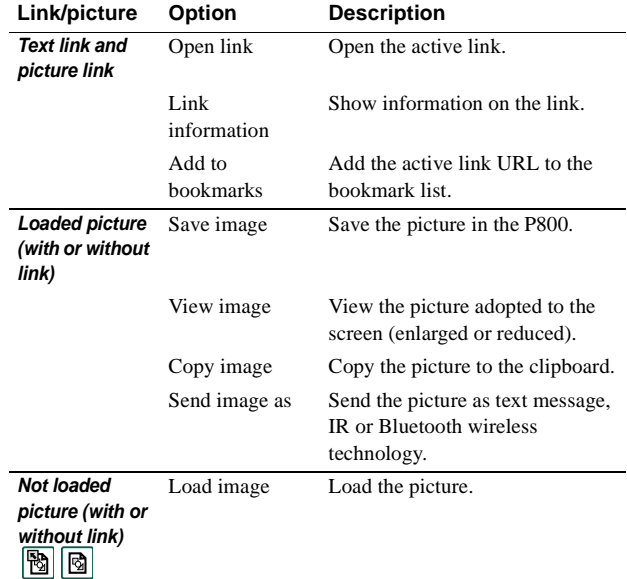
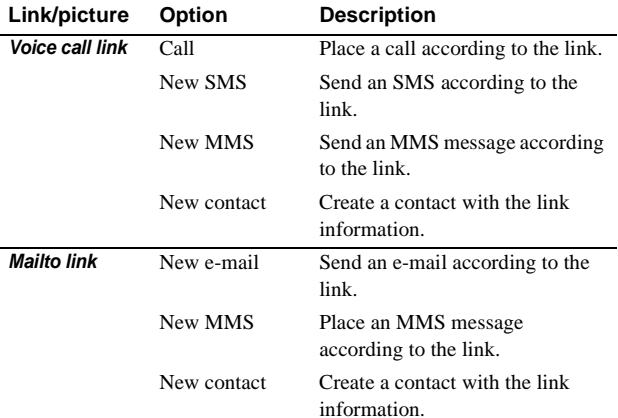

#### **Icons within <sup>a</sup> page**

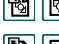

**图** Picture not loaded (can be loaded manually).

 $\mathbb{R} \times \mathbb{R}$  Damaged picture (not possible to load).

#### *To open <sup>a</sup> specific web page*

- 1. Select **Internet <sup>&</sup>gt; Open page.**
- 2. Enter the page URL or select <sup>a</sup> previously viewed page from the drop-down list.
- 3. Select **Open.**

**Note** *If images are not loaded, select the picture icons or select* **Internet <sup>&</sup>gt; Load all images.**

# **Preliminary**

#### *To navigate through recently opened pages*

- 1. Select  $\leftarrow$  to move back to previously viewed pages.
- 2. Select  $\rightarrow$  to move forward.

#### *To save <sup>a</sup> page for off-line browsing*

- 1. Select **Internet <sup>&</sup>gt; Save page**.
- 2. Change the page name, if required, and select <sup>a</sup> folder to save it in.
- 3. Select **Done.**

#### *To create <sup>a</sup> bookmark to the open page*

- 1. Select **Internet <sup>&</sup>gt; Add to bookmarks.**
- 2. Change the bookmark name, if required, and select <sup>a</sup> folder to save it in.
- 3. Select **Done.**

#### *To download and upload files*

- When you select <sup>a</sup> link to <sup>a</sup> downloadable file, information on the file is displayed. Select **Yes** to start the download.
- • When you select <sup>a</sup> link for uploading <sup>a</sup> file, <sup>a</sup> form for submitting the file is displayed.

Select the file and select **Yes** to start the upload.

#### *To view information on the open page*

- 1. Select **Internet <sup>&</sup>gt; Page information**.
- 2. Select the **Content** tab to view the page information.
- 3. Select the **Connection** tab to view information on the connection.
- 4. Select the Certificates button to view the information on:
	- Server
	- User

#### *To disconnect the connection*

- 1. Select the connection icon (HSCSD/CSD  $\circled{R}$  or GPRS  $\circled{Q}$ ) in the status bar.
- 2. Select **Disconnect.**
- 3. Select **Yes.**

### **WIM Access**

When the Browser requires access to the WIM card, for example when establishing <sup>a</sup> secure connection, you have to enter the correct PIN.

#### **Signing documents**

You have to enter the signing PIN each time <sup>a</sup> signing operation is going to be performed.

#### **User authentication request**

Whenever <sup>a</sup> user authentication is requested, you have the possibility either to select <sup>a</sup> certificate and confirm the user authentication, to select to continue anonymous or to cancel the connection.

If **Always connect anonymous** has been set, the browser will instead automatically try to connect anonymous.

# **Bookmark view**<br>**Bookmark view**<br>**F** Select to see the browser view.

#### **Screen**

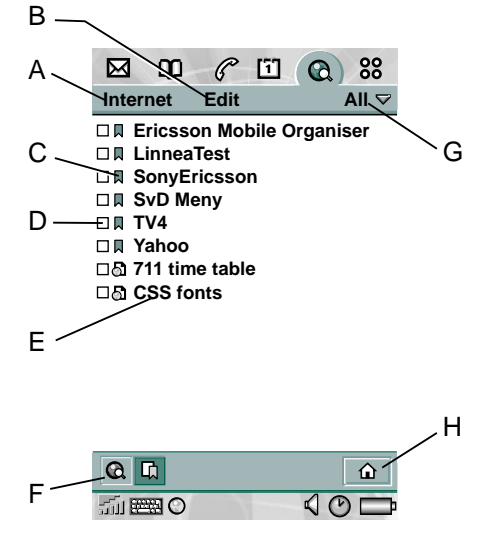

- **A** Internet menu.
- **B**Edit menu.
- **C**Select an icon to view information on the bookmark.
- **D**Checked bookmarks can be deleted from the Internet menu.
- **E** Select the bookmark text to view the page.
- **F**Select to see the browser view.
- **G** Folder menu.
- **H** Select to go to the home page.

#### **Menus**

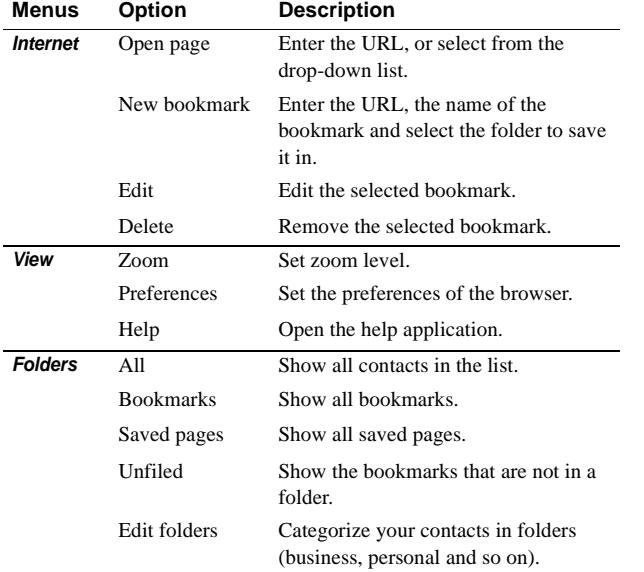

#### **Icons**

#### Bookmark

Saved page

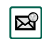

Push message from the WAP service provider

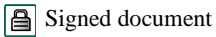

## *To open <sup>a</sup> bookmark*

• Select the bookmark text. The bookmarked item is opened.

#### *To view bookmark information*

• Select the bookmark icon.

Information on the bookmark is shown. From theinformation screen you can:

- Edit the bookmark.
- Delete the bookmark.
- Send the bookmark as e-mail, SMS message, Bluetooth wireless technology, IR, or MMS message.

#### *To delete several bookmarks*

- 1. Select the check box of the bookmarks to delete.
- 2. Select **Internet <sup>&</sup>gt; Delete.**
- 3. Select **Yes** to confirm.

### **WAP and OTA provisioning messages**

WAP Provisioning and OTA messages are received by the browser application and stored within the messaging store. These messages are then accessed and managed by Auto setup account in Messages. When you select <sup>a</sup> provisioning or OTA message, dialogues are shown to aid the provisioning process.

# **Settings**

You must set up the account for the application to work. Refer to the Control Panel section for more information. The browser isinitially set up to work. However, you can change these settings, if required.

The easiest way to set up Internet and WAP accounts is to ask your Internet service provider to send you an auto setup message containing the required setup information. The accounts will then be set up automatically on your P800. To guarantee the integrity of the settings, <sup>a</sup> PIN may be used.

For security reasons, some WAP pages and services, for example on-line banking, can only be accessed from <sup>a</sup> particular WAP account. Refer to the Control panel section for more information.

**Note** *Proxy settings for MMS message and for <sup>a</sup> WAP gateway should be set in the WAP account. Other proxy settings should be set in the Internet account.*

#### *To set up the browser*

- 1. Select **Edit <sup>&</sup>gt; Preferences.**
- 2. Perform the setup according to the following:

#### **Basic settings**

- Enter the URL for the page to be shown when the browser is started from the application picker; either <sup>a</sup> page in the P800 or <sup>a</sup> page on the Internet.
- Select the WAP account to be used when the home page is loaded. The accounts are set up in the control panel.
- Select if images should be loaded. If images are not loaded, the page will be loaded faster. Non-loaded images can be loaded manually when viewing the page.
- Select if sounds should be played when the page is opened.
- Select if animations should be played when the page is opened.

#### **Security settings**

- Select if you want to save signed documents.
- Select if you want to connect without giving away your identity.
- Select if you want to connect using the WIM card.
- Select if you want to allow cookies.

### **Advanced settings**

- Select if you want to be able to receive messages from your WAP service provider.
- Select if you want to automatically open the URL in WAP Push messages.
- Select if you want to remove out-of-date messages automatically.
- – Set the size of memory where viewed pages are stored. Stored pages will load faster when you visit them again.
- –Select **Clear memory** to empty the list of pages visited.
- Select **Clear cache** to empty the cache memory.

# **Preliminary Calendar**

The Calendar function helps you to keep track of appointments and events, and you can also set reminder alarms for the entries.

There are three types of entries in the calendar:

- Appointments An entry with start and end time (for example, <sup>a</sup> meeting).
- Reminders An entry that does not need <sup>a</sup> specified time (for example, <sup>a</sup> birthday). However, you can specify <sup>a</sup> time if you, for example, want to set an alarm. A reminder is denoted by a  $|\mathbf{F}|$ .
- All day events An entry with start and end dates but no specific times. An appointment can overlap an All Day Event.

## **Different views**

You can see your Calendar entries in three views with the flip open: Day, Week and Month.

#### *To change view*

- Select  $\equiv$  to display the Day view.
- Select  $\| \mathbf{u} \|$  to display the Week view.
- Select  $\parallel$  to display the Month view.

The  $\vert \mathbf{v} \vert$  icon places itself over the selected view.

With the flip closed you will see the Day view.

# **Using the calendar**

#### *To create <sup>a</sup> new calendar entry*

- 1. Select **Calendar <sup>&</sup>gt; New** and enter <sup>a</sup> short description of the entry. This is the description you see in the calendar.
- 2. Select **Unfiled** (the folder menu) in the menu bar and select <sup>a</sup> folder to store the entry in.
- 3. Continue to enter information to the items on the detail page.
	- **Type** Specify if the entry is an appointment, reminder or all day event.
	- **Date** Select the date to ge<sup>t</sup> <sup>a</sup> calendar where you can set <sup>a</sup> date for the entry.
	- **Time** Set start and end time for the entry.
	- **Location** Specify <sup>a</sup> location or select <sup>a</sup> location you have used before.
	- **Alarm** Select the check box if you want your telephone to alert you about the entry with <sup>a</sup> sound. Select the time and date that appears for your settings.
	- **Repeat** Specify if you want to repea<sup>t</sup> the entry or not. Read more about this below.

#### **Calendar**

- **Private** Select the check box to preven<sup>t</sup> the task from being viewed by others than yourself if you synchronize your calendar with, for example, your PC.
- 4. Select the note page tab to write <sup>a</sup> note to this entry.
- 5. Select  $\boxed{\bigcirc}$  to save and close the entry.

You should delete old entries regularly to release memory in the P800.

#### *To repeat re-occurring entries*

- 1. When the entry is open, select **Repeat**.
	- Set repeating to **Daily**, **Weekly**, **Monthly by date**, **Monthly by day**, **Yearly by day** or **Yearly by date**.
	- **Interval** Specify how often the event will happen, for example, by selecting **Weekly** and **Interval <sup>2</sup>** means that the event will go off every two weeks on the specified day.
	- **Forever/Until** Set the time limit for the alarm or select forever.
- 2. **Select days** Weekly repeated events can be set to occur twice or more in <sup>a</sup> week. For example, eating lunch with <sup>a</sup> friend Tuesday and Friday every week.

**Note** *You cannot repea<sup>t</sup> All Day Events*

#### *To edit an entry*

- 1. Open the entry by tapping it in the calendar.
- 2. Make the changes in accordance with the instructions above.

# **Managing entries**

#### *To find <sup>a</sup> certain entry*

- 1. Select **Calendar <sup>&</sup>gt; Find**.
- 2. Enter <sup>a</sup> search word in the menu that appears.
- 3. Select where to search (**Everywhere, Future, Past**).
- 4. Select **Find**. A result list is then displayed.
- 5. Select an entry on the result list to open it.

#### *To delete an entry*

• Open the entry and select **Calendar <sup>&</sup>gt; Delete entry**.

A deleted entry may be restored with **Edit <sup>&</sup>gt; Undo delete**.

#### *To delete all entries in <sup>a</sup> period of time*

- 1. Select **Calendar <sup>&</sup>gt; Remove entries**.
- 2. Select the time period and select **Done**. All entries from that time period are deleted from the Calendar.

**Note** *Repeated entries will not be deleted.*

#### *To copy, cut or paste an entry*

- 1. Open the entry.
- 2. Select **Edit <sup>&</sup>gt; Copy entry/ Cut entry.**
- 3. Go to the day where you want to place the entry.
- 4. Select **Paste entry.**

#### *To move <sup>a</sup> Calendar item to Tasks*

• Open the entry and select **Calendar <sup>&</sup>gt; Move to Tasks**. The entry is moved, not copied.

If you move an entry with an alarm, it will also sound in Tasks.

#### *To cut or copy Calendar entries to the Tasks application*

- 1. Open the entry and select **Edit <sup>&</sup>gt; Cut entry** or **Copy entry.**
- 2. Open Tasks.
- 3. Select **Edit <sup>&</sup>gt; Paste entry.**

## **Customize the calendar**

You can customize the calendar views and alarm settings to suit your own needs.

#### *To customize the calendar view, General tab*

- 1. Select **Edit <sup>&</sup>gt; Preferences.**
- 2. Select the **General** tab.

Now you can change the following settings:

- The hours to be shown in a day.
- Standard time intervals in the day view. How detailed the time is shown in the calendar day view.
- Standard entry length.
- View hours in week from/to.

#### *To customize the alarm settings*

- 1. Select **Edit <sup>&</sup>gt; Preferences.**
- 2. Select the **Alarm** tab.

Now you can change the following settings:

- **Alarm precedes event by** how long before an entry the alarm goes off.
- •**Alarm sound** - select sound for the alarm.

#### *To customize the screen*

- 1. In calendar, select **Edit <sup>&</sup>gt; Preferences.**
- 2. On the **General** tab you change the hours displayed in one day, one week, standard time intervals or standard entry length.
- 3. On the **Alarm** tab you set the alarm to proceed an entry in the calendar.

#### *To set colours to your entries using the folders*

- 1. In Calendar, select the folders menu to the right in the menu bar and select **Edit folders.**
- 2. Select <sup>a</sup> folder and select **Edit** or create <sup>a</sup> new folder by selecting **Add**.
- 3. Select the colour box and select colour for that folder andselect **Done**.

#### **Calendar**

Entries in <sup>a</sup> folder with <sup>a</sup> specific colour appear in that colour in Day and Week views (but not in Month view) so that you can see the pattern of events in your diary. Reminders appear as  $\boxed{\blacktriangleright}$ whatever the folder colour*.*

### **Saving changes**

If you leave Calendar while editing an entry, your changes will be saved automatically.

# **Preliminary Tasks**

With the Tasks function you can make <sup>a</sup> list of things you need to do. The folders help you to separate different types of activities.

You can move entries between Tasks and the Calendar, which is useful when you come to schedule <sup>a</sup> Tasks entry. You can also send an entry via text message, IR, Bluetooth wireless technology, multimedia message or e-mail.

# **Using Tasks**

When opening Tasks you will have <sup>a</sup> task list of entered tasks. In this list you can only see <sup>a</sup> short description of the task. Select <sup>a</sup> task to see its full information.

A task entry consists of two pages. One detail page where you set the properties for the task, and one page where you can add notes.

#### *To create <sup>a</sup> new task entry*

- 1. Select **Tasks <sup>&</sup>gt; New** and enter <sup>a</sup> short description of the task. This is the description you see in the task list.
- 2. Select **Unfiled** (the folder menu) in the menu bar and select <sup>a</sup> folder to store the task in.
- 3. Continue to enter information to the items on the detail page.
- **Completed** Select the check box when task is done.This can also be done directly in the tasks list.
- **Priority** Set <sup>a</sup> priority for the task. You can sort the tasks by priority.
- **Due date** Select the check box to set <sup>a</sup> deadline to the task. Select the date that appears to ge<sup>t</sup> <sup>a</sup> calendar where you can set <sup>a</sup> due date.
- **Alarm** Select the check box if you want your telephone to alert you about the task. Select the time and date that appears for your settings.
- **Private** Select the check box to preven<sup>t</sup> the task from being visible when synchronized with tasks in other devices, for example your PC.
- 4. Select the note page tab to write <sup>a</sup> note to this entry.
- 5. Select  $\boxed{\bigcirc}$  to save and close the task.

**Note Delete** *will delete the whole task entry.*

#### *To edit an entry*

- 1. Open the entry by tapping it in the tasks list.
- 2. Make the changes according to the instructions above.

# **Managing task entries**

#### *To open an existing entry*

• Select the entry in the tasks list

#### *To mark an entry as completed*

• Select the check box to the left of the entry in the tasks list.

#### *To sort the entries*

• Select **Edit <sup>&</sup>gt; Sort on priority** or **Sort on date**.

### *To find <sup>a</sup> certain entry*

- 1. Select **Tasks <sup>&</sup>gt; Find**.
- 2. Enter <sup>a</sup> search word in the menu that appears.
- 3. Select in which folder to search or use the default value **All folders.**
- 4. Select **Find**. A result list is then displayed.
- 5. Select an entry on the result list to open it.

### *To make <sup>a</sup> copy of an entry*

- 1. Select **Edit <sup>&</sup>gt; Copy entry.**
- 2. Select **Edit <sup>&</sup>gt; Paste entry.**

#### *To delete an entry*

• Open the entry in the task list and then select **Delete**.

#### *To restore <sup>a</sup> deleted entry*

• Select **Edit <sup>&</sup>gt; Undo delete.**

#### *To delete all completed entries*

• In your task list, select **Tasks <sup>&</sup>gt; Delete completed**.

**Note** *Unlike individual entries; when you delete All Completed Entries, they are removed permanently and cannot be restored.*

# **Sending and moving task entries**

#### *To send an entry to another device*

- 1. Open the entry and select **Tasks <sup>&</sup>gt; Send as**.
- 2. Select how to send entry (text message, infrared, Bluetooth wireless technology or multimedia message) and then select **Done**.

#### *To move an entry to the Calendar*

• Open the entry and select **Tasks <sup>&</sup>gt; Move to Calendar.** The entry is moved, not copied.

#### *To copy <sup>a</sup> task entry to Calendar*

- 1. Open the entry and select **Edit <sup>&</sup>gt; Copy entry**.
- 2. Open Calendar.
- 3. Enter the day you wish the task to appear.
- 4. Select **Edit <sup>&</sup>gt; Paste Entry** in Calendar.

**Note** If you move or copy an entry to the Calendar, it will lose *the priority it was assigned in Tasks.*

If you do not set <sup>a</sup> due date for the tasks entry, the current date will be used for the new Calendar entry. If you move or copy an entry with an alarm, the alarm will also be moved to the Calendar.

# **Settings**

- Select **Edit <sup>&</sup>gt; Preferences** to do the settings. The following settings are available.
	- **Display due dates** Select whether or not to display them in the tasks list.
	- **Display completed** Select whether or not to display them in the tasks list. This will *not* delete the completed tasks.
	- **Alarm sound** Select an alarm sound from the list. You can tap the trumpet symbol to hear it.

# **Preliminary Jotter**

The Jotter works as <sup>a</sup> notebook where you can write notes and draw pictures. The folders help you to separate different types of notes. You can read the notes with the flip closed but you should have the flip open when you work with them.

A Jotter entry consists of two pages. One text page and one drawing page.

When opening Jotter you will see <sup>a</sup> list of entered notes. In this list you can only see the first words of the text note. Select <sup>a</sup> note to see its full information.

# **Writing text notes**

Open Jotter and select **Jotter >New**.

The new note will automatically start as <sup>a</sup> text note.

**Note** You write text notes on the text page by using the keys or *the handwriting recognition. See the Getting Started chapter to ge<sup>t</sup> more information.*

Select  $\begin{bmatrix} A \end{bmatrix}$  to get bold text and  $\begin{bmatrix} \bullet \end{bmatrix}$  to create a bullet list. The pen. **A**<sub>re-activate</sub> the pen.

# **Drawing pictures**

The drawing mode gives you several options to draw in different styles or colours. The main window is the "paper" where you may draw with your stylus in the same way as you draw with an ordinary pen.

Select  $\blacksquare$  to change colour. A colour scheme will bedisplayed. Select the colour you prefer.

Select  $\Box$  to change the virtual  $\overline{nib}$ . A list of nibs representing different pen widths appears. Select the nib you want to use.

Select  $\mathcal{L}$  to activate the eraser. The eraser is either onor off and it works like thepen. Tap the eraser again to

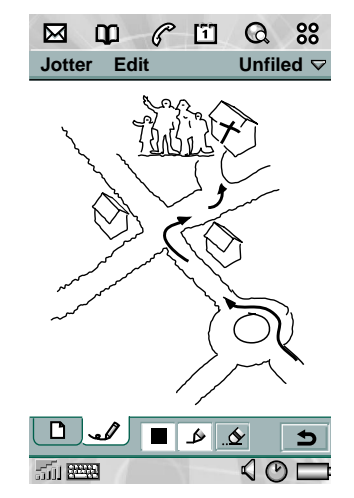

All jotter files (both text and drawings) are automatically stored in the telephone. The list view will be presented to you as soon as you start the Jotter application.

# **Creating and editing notes**

#### *To create <sup>a</sup> new note*

- 1. Select **Jotter <sup>&</sup>gt; New** and enter <sup>a</sup> note on the text page. The first words will name the note in the jotter list.
- 2. Select **Unfiled** (the folder menu) in the menu bar and select <sup>a</sup> folder to store the jotter in.
- 3. Select the drawing page tab to draw <sup>a</sup> sketch to this note.
- 4. Select  $\boxed{\bigcirc}$  to save and close the note.

#### *To edit <sup>a</sup> note while working with it*

- For text, select **Edit <sup>&</sup>gt; Revert** The text returns to its original state. All changes are lost.
- For sketches, select **Edit <sup>&</sup>gt; Undo** This choice removes your last pen stroke. If you change your mind, select **Edit <sup>&</sup>gt; Redo**.

#### *To create <sup>a</sup> new note from text or sketches copied from another application*

1. Open the list of notes and select **Edit <sup>&</sup>gt; Paste**.

**Note** If you paste a sketch over an existing sketch, the existing *sketch will be deleted.*

**Preliminary**

#### *Create <sup>a</sup> note from the flip closed mode*

- 1. Select **Applications >Jotter** from the flip closed mode.
- 2. If you have previous notes stored, these will now be listed. Use the Jog Dial to select <sup>a</sup> previous note in order to open it.
- 3. Press the menu key if you want to create <sup>a</sup> new note. Select **New**. Insert your text by using the keypad.

# **Managing notes**

#### *To delete <sup>a</sup> note*

- 1. Select the note in the notes list. The note opens.
- 2. Select **Jotter <sup>&</sup>gt; Delete note**.

### **Sending <sup>a</sup> note**

You can send <sup>a</sup> Jotter note by e-mail, text message, multimedia message, infrared or Bluetooth wireless technology.

#### *To send <sup>a</sup> note*

• Open the note and select **Jotter <sup>&</sup>gt; Send as**. The note will be sent as text and/or with the picture depending on message type:

- text message: text only.
- e-mail: text as body and picture as an attachment.
- multimedia message: text and picture on first slide.
- Bluetooth wireless technology and infrared: complete jotter entry, text only or picture only.

There are two pre-installed games in your P800. Traditional Chess and the card game Solitaire. You will find both games in the flip open mode's list view.

There are more games available for the P800. You will find these games on <sup>a</sup> disc in your original P800 box.

Games from third-party developers might be installed in the P800. Games which are not certified by Sony Ericsson or their partners are not guaranteed to work correctly or securely, and users install them at their own risk.

# **Chess**

You can play Chess against the P800 or against another P800 user. In the latter mode, Chess communicates with the other player through SMS text messaging.

On completion of <sup>a</sup> move, the move data is transmitted in text message form to the other player. After transmission, the game waits for an incoming text message from your opponen<sup>t</sup> and uses its contents to determine the next move on the board, at which point control reverts to you.

#### *To start <sup>a</sup> new game*

1. Select **Chess <sup>&</sup>gt; New game** to initiate <sup>a</sup> game.

# **Preliminary Games**

- 2. Enter details as desired in the **New game** dialogue. You can return to these details later.
	- **Name** Give the game <sup>a</sup> name so you can return to it later if you have to interrupt it.
	- **Notes** Write <sup>a</sup> note about the game.
	- **You play** Choose to play white or black.
	- **Against** Select the level of your opponent. If you end up winning all the games, it may be time to select <sup>a</sup> more difficult level. Choosing <sup>a</sup> higher level may, however, force the P800 to take longer to select <sup>a</sup> move.
	- **Locally** Select if you want to play against your P800 or against another P800 user.
- 3. Tap **Play** to start the game.

#### *To play Chess*

- 1. Select the piece you want to move. The square where it is standing will now be highlighted.
- 2. Select the square to where you want to move the piece. The square will flash and the selected piece will move to it.

Selecting <sup>a</sup> square that is not allowed for <sup>a</sup> piece is not possible.

Switching to flip closed mode closes the game temporarily and saves the session status. In multi-player mode, an end-game text message is sent to the remote player.

# **Solitaire**

Solitaire is <sup>a</sup> card game played with <sup>a</sup> standard deck of 52 cards and up to 4 Jokers.

## **Understand the game**

The purpose of Solitaire is to remove all the cards from the piles to the layout card whilst scoring as many points as possible.

Points are awarded for playing pile cards and bonus points are awarded for unbroken, ascending or descending runs of four or more rank cards.

When you cannot play any more cards and cards still remain in the piles, the game is over. If all the pile cards are removed, bonus points are awarded and the hand is won. You are then challenged to play <sup>a</sup> Hi/Low game to acquire more bonus points. After the challenge, the game continues and <sup>a</sup> new hand is dealt with one less Joker.

## **Rules**

When the game starts, 35 cards are dealt from the deck into 7 piles of 5 cards. A further card is then dealt face up to from the layout card.

- Cards can only be played from the bottom of the piles.
- To play <sup>a</sup> pile card it must have <sup>a</sup> face value of one or more or one less than the layout card.
- Aces are low and may not be played onto Kings. Jokers can be played onto any card and any card can be played onto <sup>a</sup> Joker.

## **Settings**

#### *To restart the game during <sup>a</sup> game*

• Select **Solitaire <sup>&</sup>gt; New.**

#### *To undo/redo <sup>a</sup> move*

• Select **Edit <sup>&</sup>gt; Undo/Redo.**

#### *To change card backs and playing background*

• Select **Edit >Preferences.**

If your result is one of the sixth best it will be placed in the high score table. You can also watch individual player statistics.

## **Play Solitaire**

Solitaire is only available in the flip open mode.

1. Select the icon for Solitaire.

The game will either start with <sup>a</sup> new game or with the layout for an earlier, interrupted game. (The game data is saved on return to desktop, when the flip is closed or when the battery is low.)

- 2. Select the card you want to move and it will be higlighted.
- 3. Select the card where you would like to move the higlighted card.

# **Preliminary Voice memo**

In **Voice Memo** you can record and listen to your own sound recordings. You can also exchange sound recordings between phones via Bluetooth wireless technology, infrared communication, e-mail or multimedia message, and use <sup>a</sup> sound recording as <sup>a</sup> ring signal.

You cannot name <sup>a</sup> sound recording that you have recorded. Each memo is identified by the date and time it was recorded and by its position in the list of sound recordings. For example, the third of five sound recordings is identified as **<sup>3</sup> of <sup>5</sup>** on the screen.

# **Making sound recordings**

You can record and listen to your own sound recordings, as well as save and listen to sound recordings that others have sent to you.

You can add <sup>a</sup> new recording to the end of an existing sound recording. When you do this, the position of the sound recording in the list does not change and the original date and time of the recording are retained.

#### *To record and save <sup>a</sup> sound recording*

1. Select **<sup>&</sup>gt; <sup>&</sup>gt; New**. A new sound recording is created.

- 2. Select  $\boxed{\bigcirc}$  and start recording after the beep.
- 3. Select  $\Box$  to finish the recording.

The new sound recording is automatically saved in the list of sound recordings with the current date and time.

#### **Key functions**

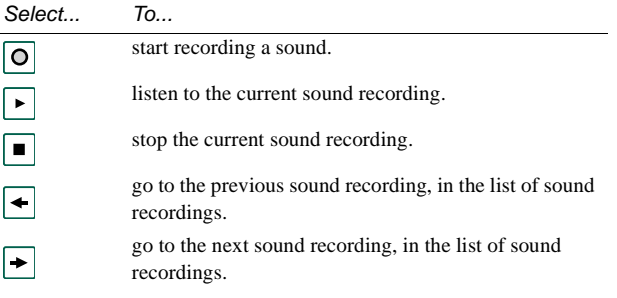

#### *To delete <sup>a</sup> sound recording*

- 1. Select <sup>a</sup> sound recording you want to delete.
- 2. Select **Delete <sup>&</sup>gt; Yes**.

# **Preliminary Using sound recordings as ring signals**

You can set <sup>a</sup> sound recording as <sup>a</sup> ring signal. Choose between <sup>a</sup> recording you have made yourself, and <sup>a</sup> recording you may have received via e-mail or in <sup>a</sup> multimedia message.

• To set <sup>a</sup> sound recording as ring signal see *"Incoming call alert"* on page 46.

## **Exchanging sound recordings**

You can send and receive sound recordings by Bluetooth wireless technology, infrared communication, e-mail or multimedia message.

#### *To send <sup>a</sup> sound recording*

- 1. Select **Voice Memo** > **Send as**.
- 2. Select how you want to send the sound recording.

See the chapter *"Messages"* on page 59 for further details on how to send and receive sound recordings.

# **Preliminary CommuniCam and Pictures**

## **Using the camera**

With the built-in camera CommuniCam you can take pictures, view them in your phone screen and send them to friends or colleagues via multimedia messaging. You can also send the pictures you have saved in your P800 to any other PC device via infrared communication or Bluetooth wireless technology. It is also possible to exchange pictures between the P800 and the web.

The pictures in your P800 can be set as background pictures or they can be added to the contacts in your phone book.

See chapter *"Personalizing your P800" on page 121* to find out more about using pictures.

#### *To take <sup>a</sup> picture*

- 1. Press the camera button to activate the CommuniCamapplication.
- 2. Press the camera button again to capture the image on the screen.The picture is automatically saved in **Pictures**.

To send the picture via multimedia message, select **Send as MMS** from the flip closed context menu.

Open the flip to access the full range of CommuniCam settings. With the flip open, the CommuniCam is activated by selecting **>** .

To view, edit or send the picture, select  $\boxed{w}$  which takes you directly to **Pictures**.

## **Delay timer**

You can take <sup>a</sup> picture with <sup>a</sup> 15-second delay before the actual picture is taken. This is <sup>a</sup> useful function if you want to be in the picture yourself.

#### *To take <sup>a</sup> picture with delay timer*

- 1. Select **>** .
- 2. Select **CommuniCam <sup>&</sup>gt; Delay Timer**.
- 3. Press the camera button. The timer beeps for 15 seconds and <sup>a</sup> timer icon is shown before the picture is taken.

Select **CommuniCam <sup>&</sup>gt; Delay Timer** again to deactivate the delay timer.

# **Preliminary Preferences**

You may want to change some of these settings if, for example you are taking <sup>a</sup> picture in daylight or in dark surroundings. You can also choose what resolution (size and quality) you want for each separate picture.

#### *To change preferences for the camera*

- 1. Select **>** .
- 2. Select **CommuniCam <sup>&</sup>gt; Preferences**.
- 3. Select the setting you want to change:
- $\boxed{\circ}$
- Move the slider to change the brightness of the picture.
- $\overline{\bullet}$
- Move the slider to change the contrast.
- Turn the backlight On when the light behind the subject is brighter than the light in front of the subject.
- 図

同

 $\overline{\mathfrak{D}}$ 

- Turn the flicker free function On to reduce the effects offlicker from, for example, fluorescent light.
- Choose white balance according to the lighting conditions  $\boxed{\mathbb{C}}$ you are in when taking the picture.
	- Choose quality and size for the picture. High picture quality means larger file size and larger memory size than low picture quality. The picture sizes are displayed in pixels.

#### *To restore default camera preferences*

- 1. Select **CommuniCam <sup>&</sup>gt; Restore defaults**.
- 2. Select **Yes**.

# **Pictures**

In Pictures you can manage all pictures saved in your P800. The pictures can be taken using the CommuniCam, received via email, Bluetooth wireless technology or infrared communication, downloaded via the browser or transferred from your PC via <sup>a</sup> cable. Your P800 supports JPEG, GIF, PNG, WBPM and BMP picture formats. The pictures can be sent in multimedia messages, added to the contacts in your phone book, or used as background image and screensaver.

#### **CommuniCam and Pictures**

## **List view**

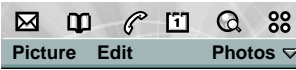

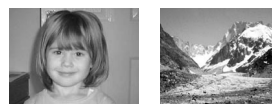

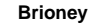

**Brioney Mer de glace**

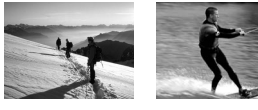

**Mont Blanc**

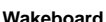

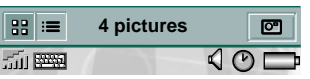

In the list view, you ge<sup>t</sup> an overview of all the pictures in your P800. You can search for specific pictures, zoom the picture names and sort your pictures by name, date, size or type.

Change between <sup>a</sup> thumbnail view and <sup>a</sup> list view of the pictures by selecting  $\boxed{\mathbb{B}^n}$  and  $\boxed{\mathbb{B}^n}$ .

At the bottom of the screen you can see how many pictures you have saved in your P800.

**Tip** *To take <sup>a</sup> new picture, select which takes you directly to the* **CommuniCam***.*

**Tip** *Use the* **Find** *function to locate <sup>a</sup> certain picture, and the* **Zoom** *function to change the size of the screen fonts.*

#### *To sort the pictures*

• Select **Edit <sup>&</sup>gt;** to choose how you want to sort the pictures in your folders.

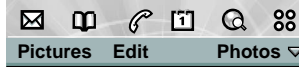

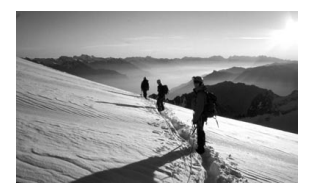

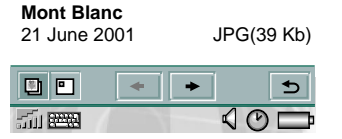

In the detail view, you can rename your pictures and sort them into folders. This makes it easier for you to keep track of the pictures in your P800.

#### *To rename <sup>a</sup> picture*

- 1. Select **Pictures <sup>&</sup>gt; Rename picture**.
- 2. Enter <sup>a</sup> picture name **<sup>&</sup>gt; Done**.

**Note** *Two or more pictures cannot have the same name.*

# **Prediction of the Folder function to organize all vour pictures. Reader of the Folder function to organize all vour pictures. Reader function to organize all vour pictures. Reader function to organize all vour pictures. R**

**Tip** *Use the* **Folder** *function to organize all your pictures. Read more about organizing files in the chapter General functions.*

At the bottom of the screen you can see the picture information, for example, the size of the picture and the date the picture was taken.

To change between the actual size of the picture and <sup>a</sup> size that fits on the screen, select  $\boxed{\blacksquare}$  and  $\boxed{\blacksquare}$ .

Use  $\leftarrow$  and  $\rightarrow$  to move between the pictures in the current folder.  $\blacktriangleright$  takes you back to the list view.

## **Sending and receiving pictures**

You can send pictures to other phones or to <sup>a</sup> PC via multimedia messaging. You can also save pictures that you have received via e-mail and in multimedia messages.

#### *To send <sup>a</sup> picture*

• Select **Pictures <sup>&</sup>gt; Send as**.

See *"Messages" on page 59* for further details.

#### *To save <sup>a</sup> picture from <sup>a</sup> message*

• See *"Messages" on page 59* for further details.

#### *To delete <sup>a</sup> picture*

- 1. Select **Pictures <sup>&</sup>gt; Delete picture**.
- 2. Select **Yes**.

#### **CommuniCam and Pictures**

If you want to use one of your pictures in another application you can simply copy it and then paste it into the application of your choice.

#### *To copy <sup>a</sup> picture*

• Select **Edit <sup>&</sup>gt; Copy picture**. A copy of the picture is saved in Pictures.

## **Sony Image Station**

You can exchange pictures between your P800 and Sony Image Station on the Web. Use the browser in your P800 to go to *[http:/](http://www.imagestation.com ) [/www.imagestation.com](http://www.imagestation.com )* and sign up.

# **Preliminary Audio player**

Your P800 has mobile music in the form of an audio player. With the audio player you can listen to the latest music tracks, or complete albums. You can download tracks to your P800 from <sup>a</sup> PC, the Internet or Memory Stick, and create different play lists, using the folder function. Your P800 supports <sup>a</sup> number of different sound files. Refer to *"Technical data"* on page 187 for more information on supported file types.

# **List view**

In the list view, you can decide what types of sound files to include in your different play lists, and how to play back the play list you are currently in. You can also easily move between the play list view and the file list view for the current folder.

#### *To adjust the volume*

• Move the Jog Dial up to increase the volume, and down to decrease the volume.

**Warning!** *The volume may be uncomfortably loud at the* higher volume levels if the phone is close to your ear. Exposure *to excessive volume levels may damage hearing.*

## **Play list view**

This view is intended forplaying entire folders. In the play list view you can  $\blacktriangleright$  **Play,**  $\blacksquare$  **Pause**, and **Stop** the playback of the current folder, and see the duration of the track. Selecting <sup>a</sup> track and tapping  $\blacktriangleright$  will Play the selected track and all the following tracks in the folder. Tap  $\left| \equiv \right|$  to move directly to the file list view.

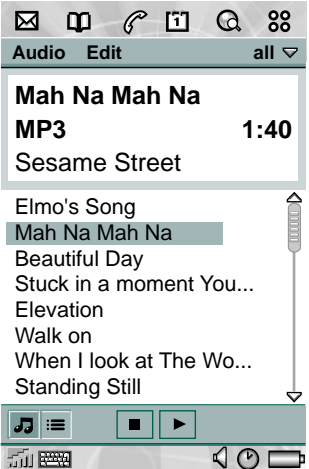

## **File list view**

This view is intended forplaying one file at <sup>a</sup> time. In the file list view you can see how many tracks you have in the current folder. Tapping <sup>a</sup> file name will open the Detail View, and allow you to manage that file.

Tap  $\sqrt{d}$  to move directly to the play list view

## **Loop**

With the loop function you can decide if you want to listen to the tracks in thecurrent folder only once, or if

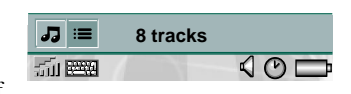

you want to loop them until you manually stop the play-back.

#### *To loop <sup>a</sup> list*

- 1. Select **Audio <sup>&</sup>gt; Loop**.
- 2. Select the check box.

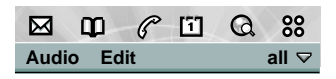

Elmo's Song Mah Na Mah NaBeautiful Day Stuck in a moment You...**Elevation** Walk onWhen I look at The Wo...Standing Still

## **Managing play lists**

You can create your own play lists using the folder function. We recommend that you create folders for play lists on the Memory Stick. In any Audio player view, you can create <sup>a</sup> new folder using the **Edit Folders** command in the **Folder Menu**. Then you move or copy your sound files to the new folder to ge<sup>t</sup> your own play list. You can add more playlists as long as there is memory available.

### **Preferences**

You can choose if you want all types of sound files to be displayed and played in the play lists, or if you want to display and play only <sup>a</sup> certain type of sound file. The sound files you can choose from are the ones that are supported by the P800.

#### *To select sound file types for the play lists*

- 1. Select **Edit <sup>&</sup>gt; Preferences**.
- 2. Check the boxes next to the sound files you want to include in the play lists **<sup>&</sup>gt; Done**.

# **Detail view**

This view is intended for managing one file at <sup>a</sup> time. You can play and pause the file by tapping  $\boxed{\rightarrow}$  and  $\boxed{\parallel}$